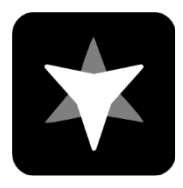

### **Team Telemetry Benutzerhandbuch**

Team Telemetry wurde entwickelt, um Telemetriedaten für Spiele der F1-Serie zu erhalten. Sie können intuitivere Zeittabellen, Wetterinformationen, Fahrzeugstatus, Rivalenstatus usw. als im Spiel durch die Telemetriedaten erhalten. Die App kann auch verwendet werden, um als Renningenieur seinen Fahrer zu unterstützen (durch Zugriff auf genauere Wetterdaten, Informationen über andere Fahrer, etc). Um einen guten Überblick über die Basisfunktionen von Team Telemetry zu erhalten, kannst Du dieses Handbuch benutzten. Wenn Du weitere Fragen oder Anregungen hast, kannst du uns über diese Kanäle erreichen:

Team Telemetry website: **https://www.teamtelemetry.de/**

Discord: https://discord.gg/euHG8fNKpG

### Inhaltsverzeichnis

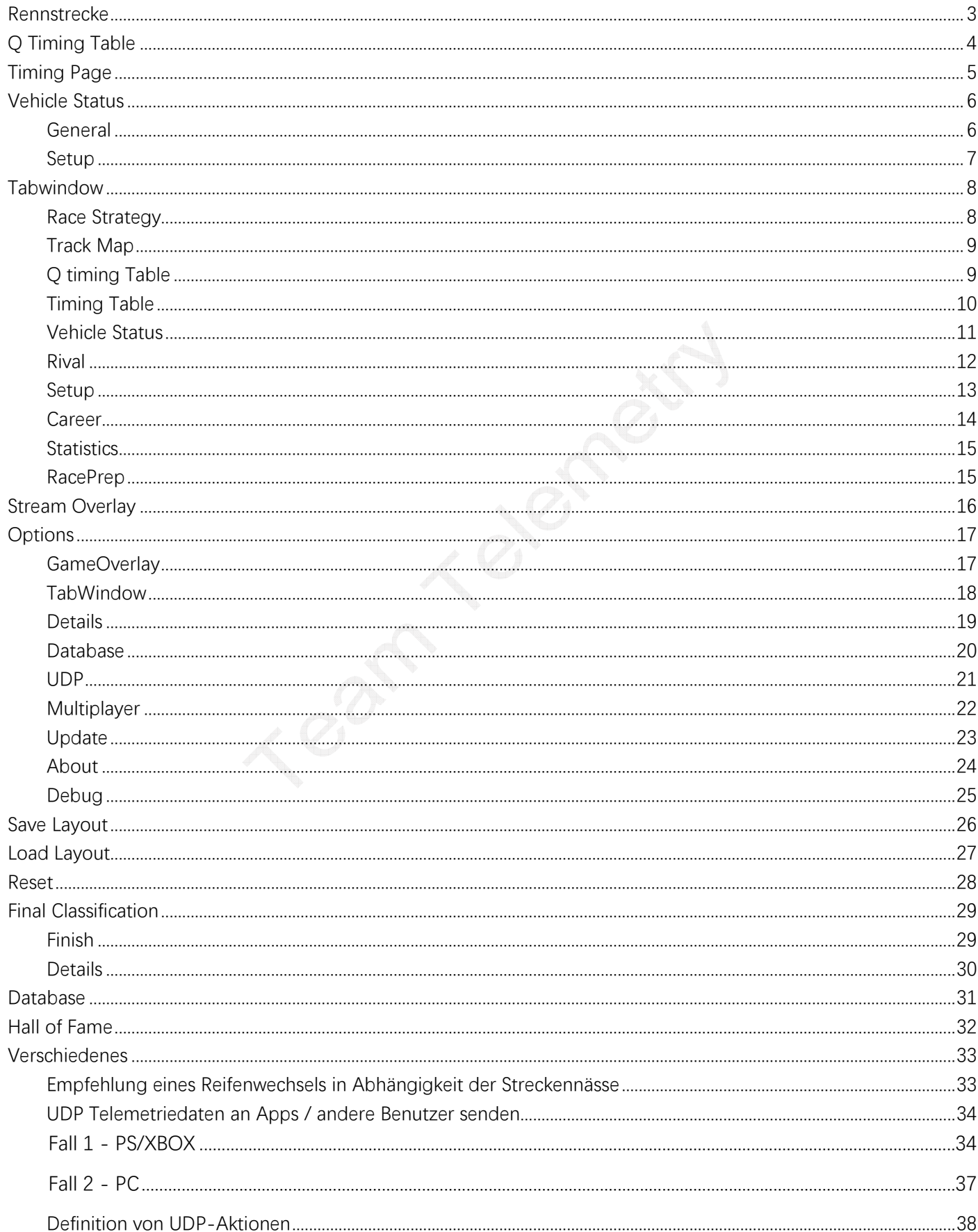

### **Rennstrecke**

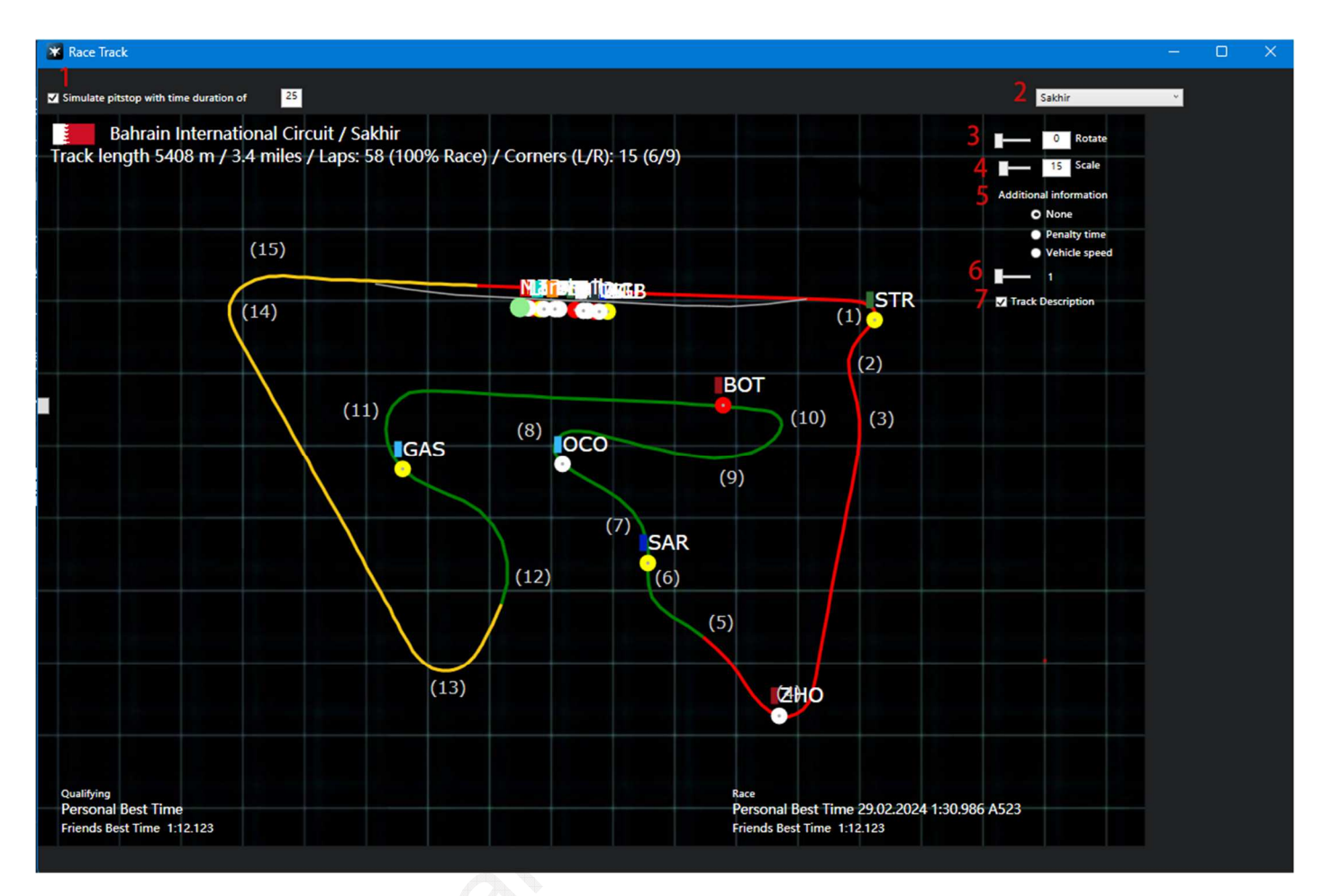

**1:** Simulierte Boxenstopp-Ausfahrt als vollständigen roten Punkt aktivieren (Boxenstopp-Zeit kann bearbeitet werden)

**2:** Streckenkarte auswählen

**3:** Streckenkarte drehen

- **4:** Vergrößern oder Verkleinern der Streckenkarte
- **5:** Hier können zusätzliche Informationen hinzugefügt werden

(keine/Strafzeit/Fahrzeuggeschwindigkeit)

- **6:** Aktualisierungshäufigkeit
- **7**: Streckeninformationen können angezeigt werden

# **Q Timing Table**

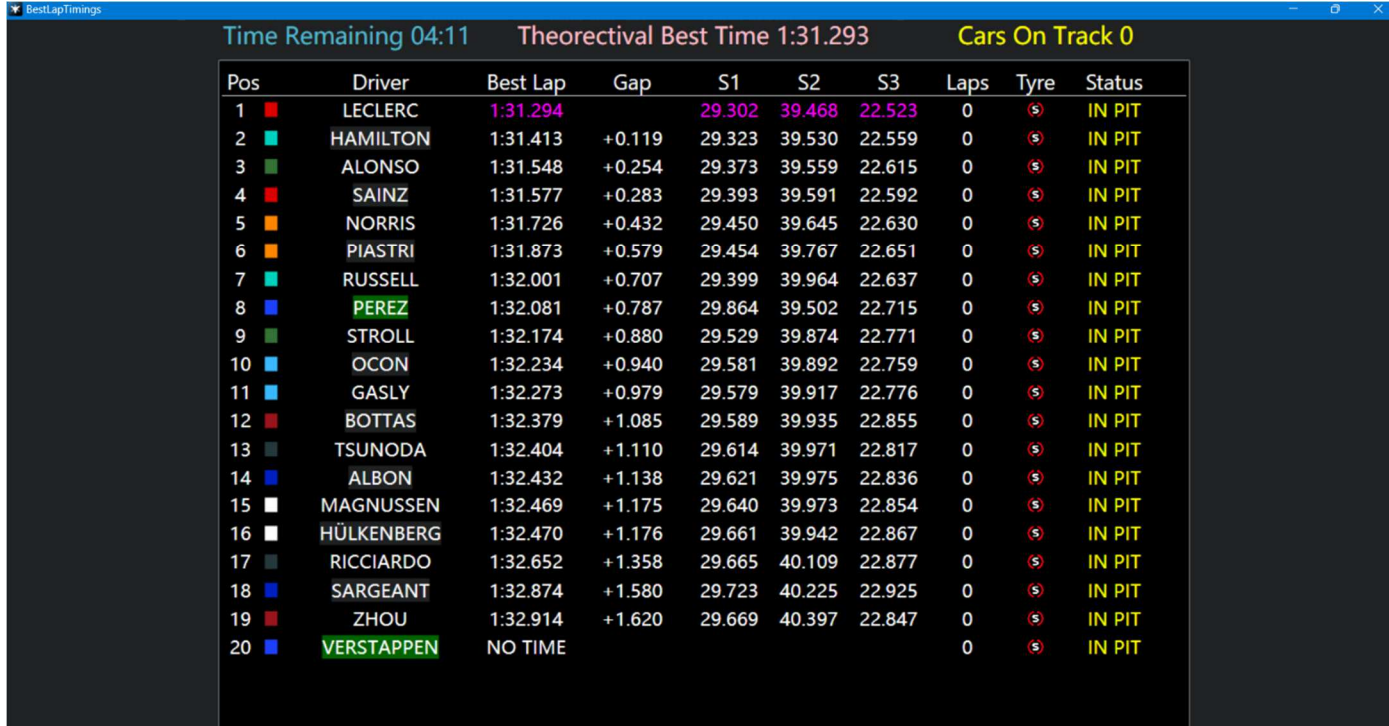

Q Timing Table wird hauptsächlich für Qualifying-Sitzungen verwendet

**Pos:** Positionen der schnellsten Rundenzeiten der Fahrer

**Fahrer:** Zeigt den Namen des Fahrers an

**Best Lap:** die schnellste Runde

**Gap:** der Abstand zwischen der aktuell schnellsten Runde des Fahrers und der Pole-Position **Q1/2/3:** Sektor 1/2/3

**Runden:** gefahrene Runden während der Q-Sitzung

**Reifen:** der für die schnellste Runde verwendet wurde

**Status**: der aktuelle Zustand des Fahrers (Outlap/in Pit)

**Feature:** Mit einem Doppelklick auf den Namen des Fahrers wird ein neues Fenster mit den Statistiken des Fahrers angezeigt

### **Timing Page**

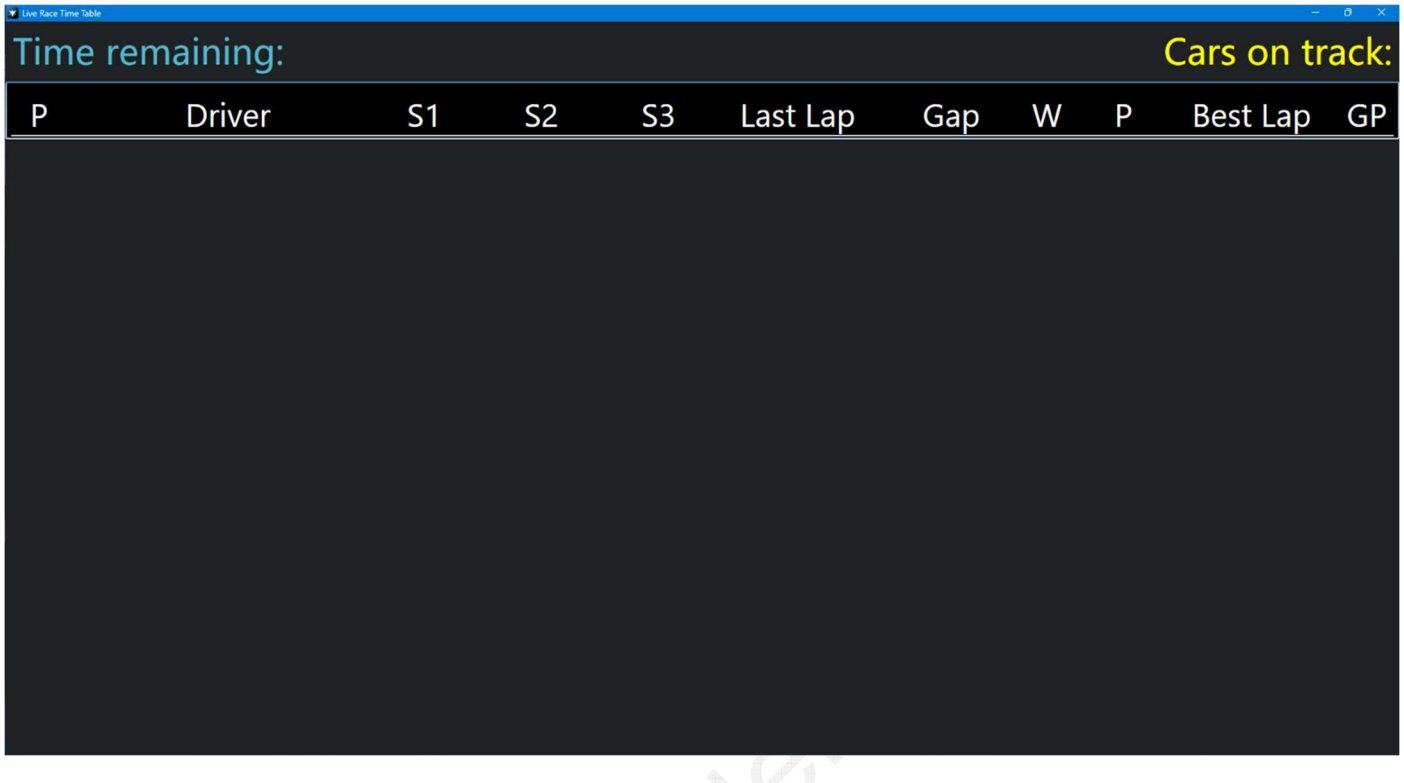

**P:** Position

**Q1/2/3:** Sektor 1/2/3

**Letzte Runde:** die letzte Rundenzeit des Fahrers

**Gap/Intervall:** der Anstand zwischen jedem Fahrer (Umschalten zwischen Abstand und Intervall

per Maus-Klick)

**W:** Warnhinweise (einschließlich Warnungen vor Eckenschnitten)

**P:** Strafe (die Einheit ist Sekunden, z. B. die Anzeige von 2 entspricht einer Strafzeit von 2 Sekunden)

**Beste Runde:** die schnellste eigene Rundenzeit

**GP:** Startplatz

**Feature:** Mit einem Doppelklick auf den Namen des Fahrers wird ein neues Fenster mit den Statistiken des Fahrers angezeigt

### **Vehicle Status**

#### **General**

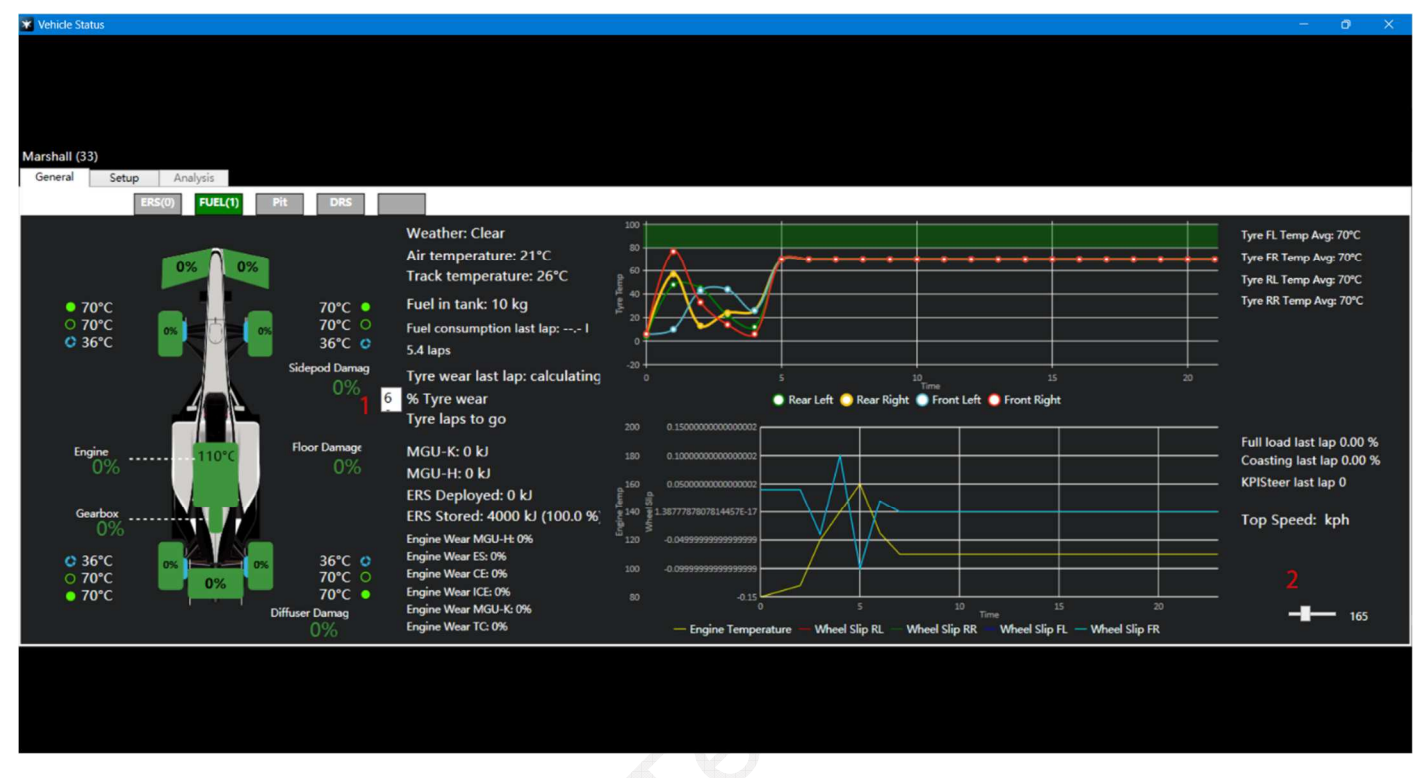

- **1:** Der Benutzer kann das Ziel für den Verschleißgrad des Reifens anpassen und die Software berechnet, wie viele Runden noch gefahren werden können, wenn der aktuelle Reifen bis zum Zielverschleißgrad abgenutzt ist
- **2:** Aktualisierungshäufigkeit

#### Setup

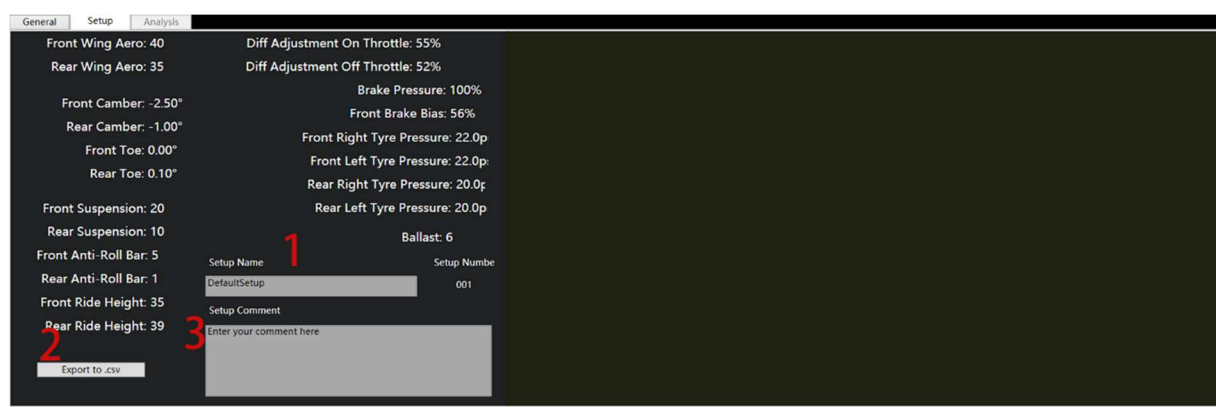

- **1:** Benennen Sie das Setup, die Sie speichern möchten
- **2:** Setup-Daten im Excel-Format speichern (.csv)
- **3:** ein Kommentar kann dem Setup zugeordnet werden

### **Tabwindow**

#### Race Strategy

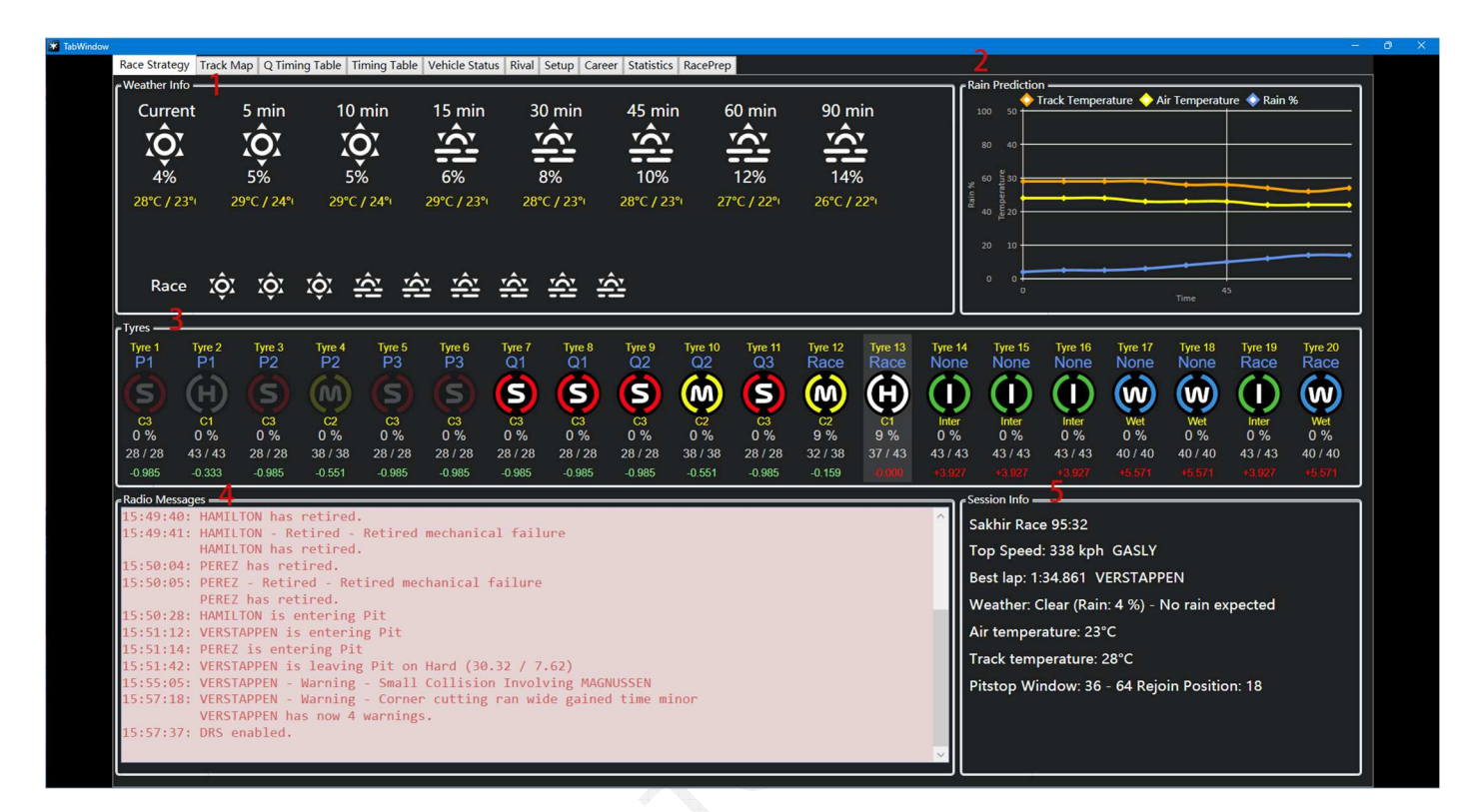

**1:** Die Genauigkeit der Wettervorhersage hängt von den Spieleinstellungen ab. Wenn sie innerhalb des Spiels auf "Ungefähr" eingestellt ist, zeigt die Vorhersage in Teamtelemetrie auch ungefähre Werte an

- $2:$ <sup>[1]</sup> rain% stellt nicht die Niederschlagswahrscheinlichkeit dar, sondern die Streckenfeuchtigkeit / Nässe
- **3:** Die Informationen zu den Reifen werden hauptsächlich für die Rennen verwendet, um entscheiden zu können, um wieviel andere Reifen schneller sind.
- **4:** Hier werden alle Nachrichten (Boxenstopps, Strafen, etc) angezeigt, die von der FIA im Spiel gesendet wurden
- **5:** Weitere Informationen über die jeweilige Session

#### Track Map

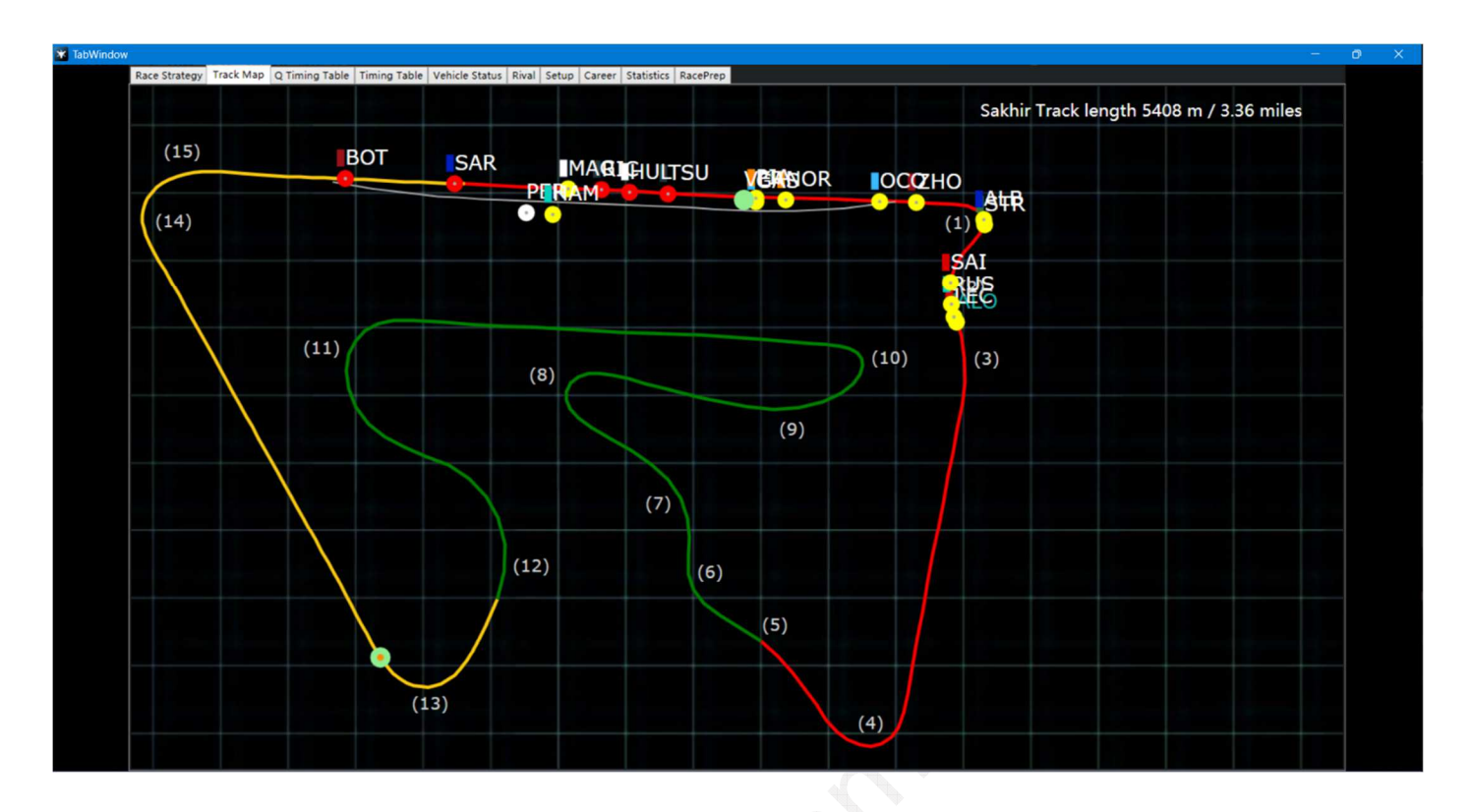

### Q timing Table

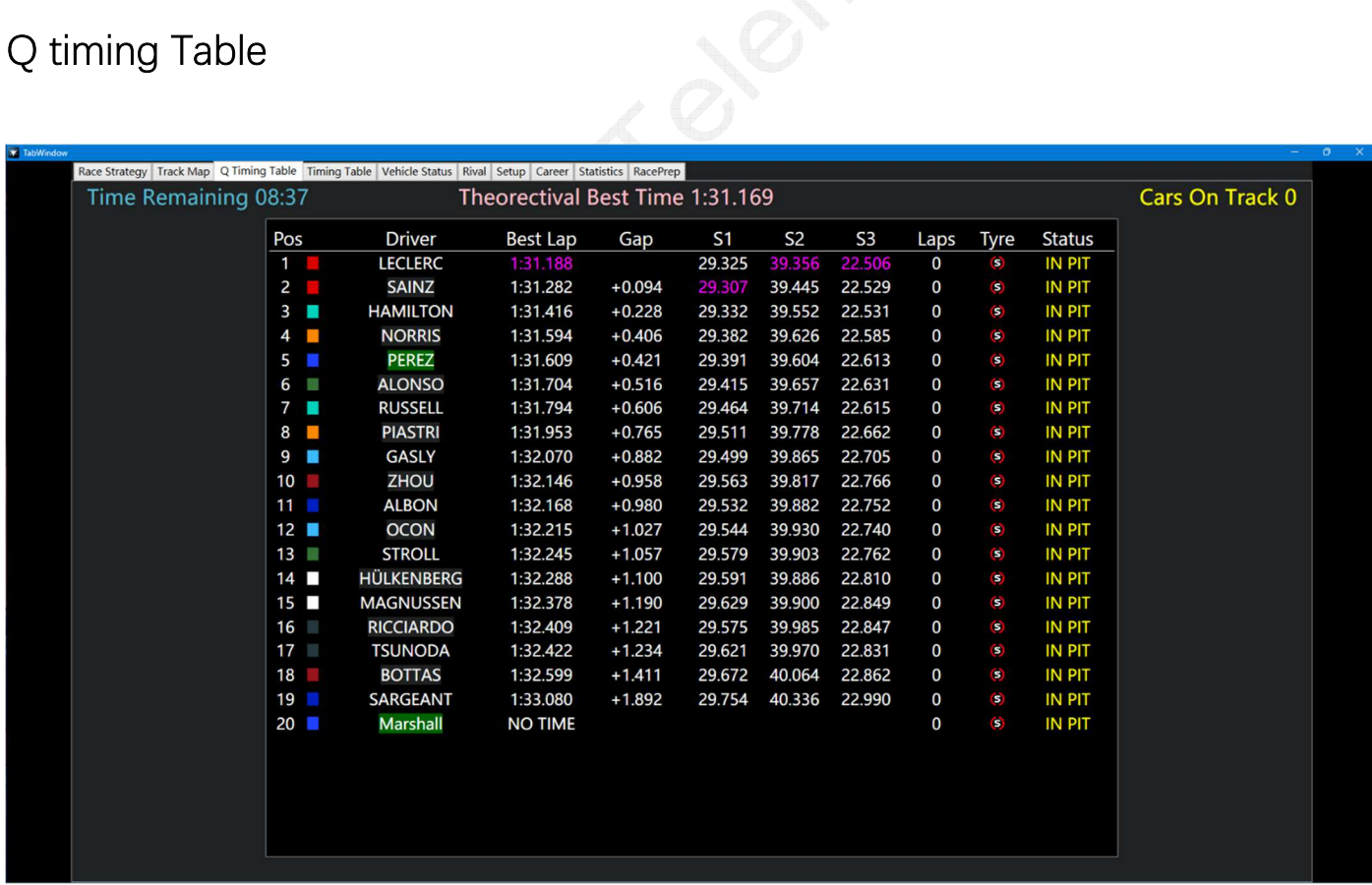

#### **Pos:** Position **Gap:** der Abstand zwischen jedem Fahrer und des ersten Fahrers

### Timing Table

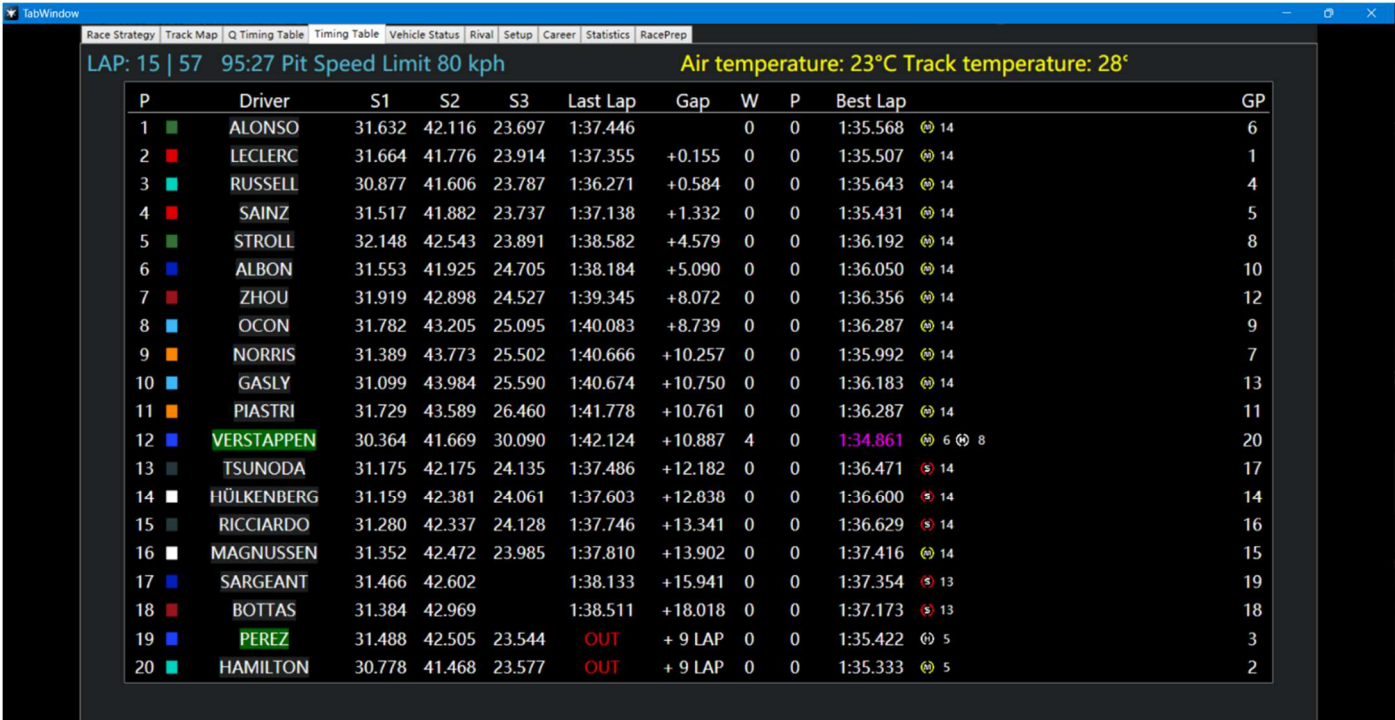

**P:** Position

**Gap/Intervall:** Zeitabstand zwischen jedem Fahrer und dem ersten Fahrer / Intervall: zeitlicher Zwischenabstand zwischen den Fahrern (Umschalten zwischen Gap und Intervall per Maus-Klick)

**W:** Warnungen (einschließlich Kollisionen und Warnungen vor unerlaubten Abkürzungen) **P:** Strafe (die Einheit ist Sekunden, z. B. die Anzeige von 2 entspricht einer Strafzeit von 2 Sekunden)

**GP:** Startplatz

#### Vehicle Status

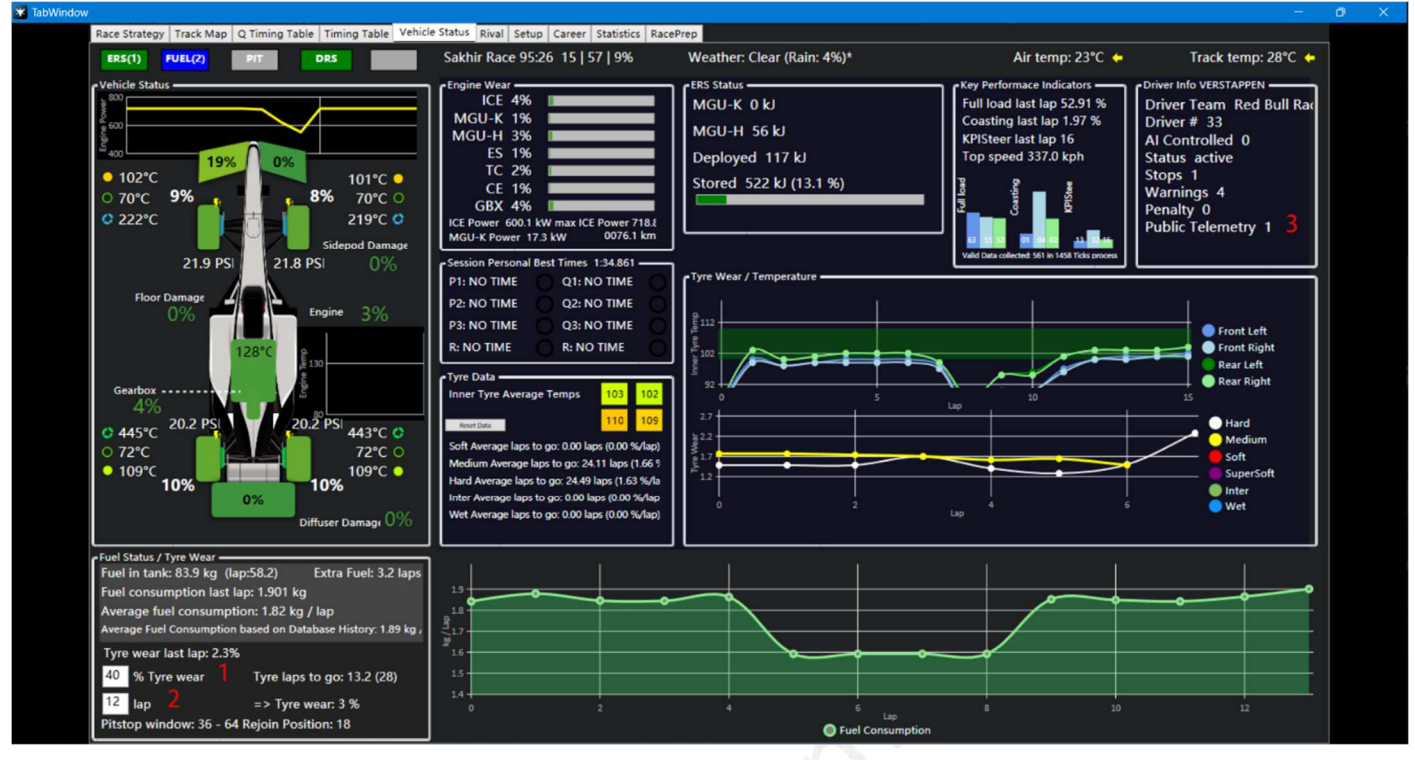

- **1:** Der Benutzer kann das Ziel für den Verschleißgrad des Reifens anpassen, und die Software berechnet, wie viele Runden noch gefahren werden können, wenn der aktuelle Reifen bis zum Zielverschleißgrad abgenutzt ist
- **2:** Benutzer können anpassen, welche Runde der aktuelle Reifen im Rennen fahren muss, und die Software berechnet den Reifenverschleiß zur Erreichung der angebenden Runde
- **3:** 1 bedeutet, dass der Benutzer Telemetriedaten öffentlich bekannt gegeben hat, 2 bedeutet, dass sie nicht öffentlich bekannt gegeben wurden

#### Rival

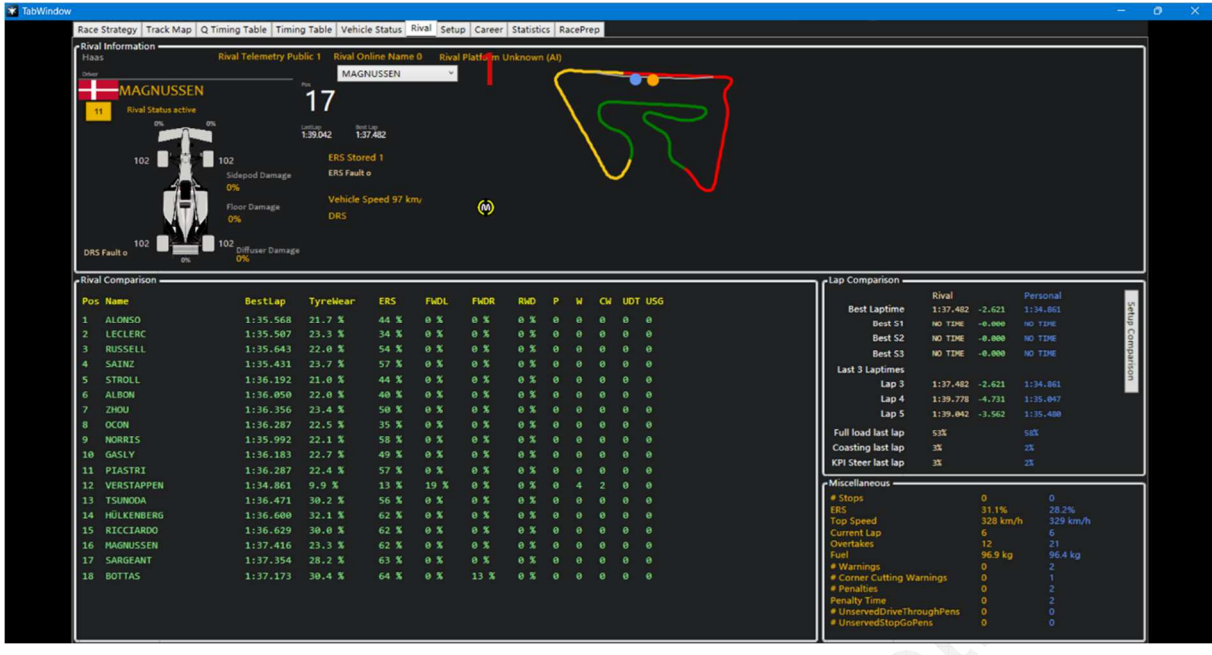

**1:** Wählen Sie detaillierte Daten anderer Treiber aus, die Sie anzeigen möchten

**ERS:** das aktuell verbleibende ERS des Fahrers

**FWDL/FWDR:** Frontflügelschaden links/rechts

**RWD:** Beschädigung des Heckflügels

**P:** Strafe (die Einheit ist Sekunden, z. B. die Anzeige von 2 entspricht einer Strafzeit von 2 Sekunden)

**W:** Warnungen (einschließlich Kollisionen und Warnungen vor unerlaubten Abkürzungen)

**CW:** Warnungen vor unerlaubten Abkürzungen

**UDT:** offene Strafen für Drive Through (unserved drive through)

**USG:** offene Strafen für Stop&Go (unserved stop and go)

### Setup

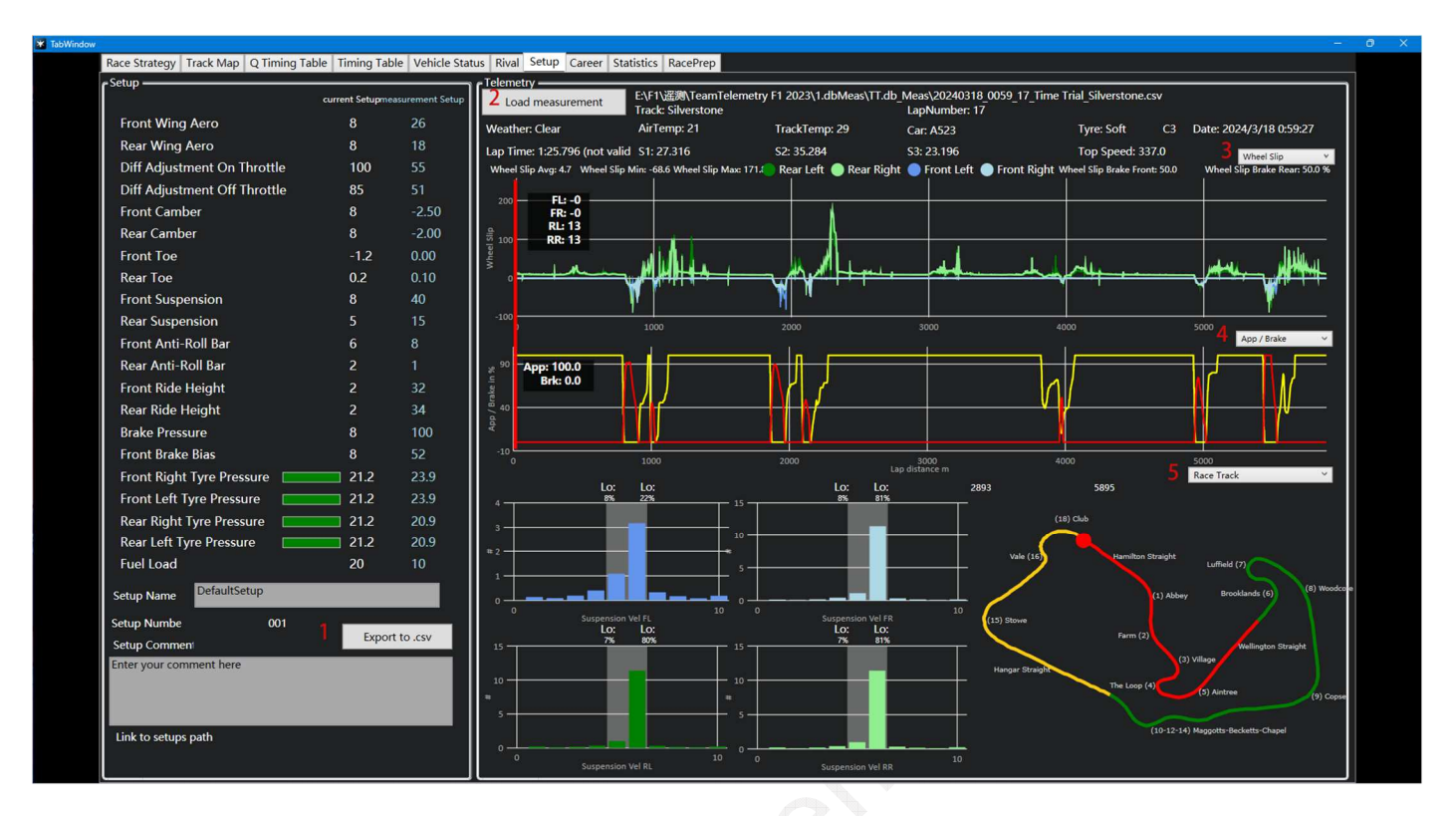

**1:** im Excel-Format speichern (.csv)

**2:** hier kann eine Messung geladen und angezeigt werden

**3/4/5:** hier können verschiedenen Messdaten und Auswertungen ausgewählt werden

Tegal

#### Career

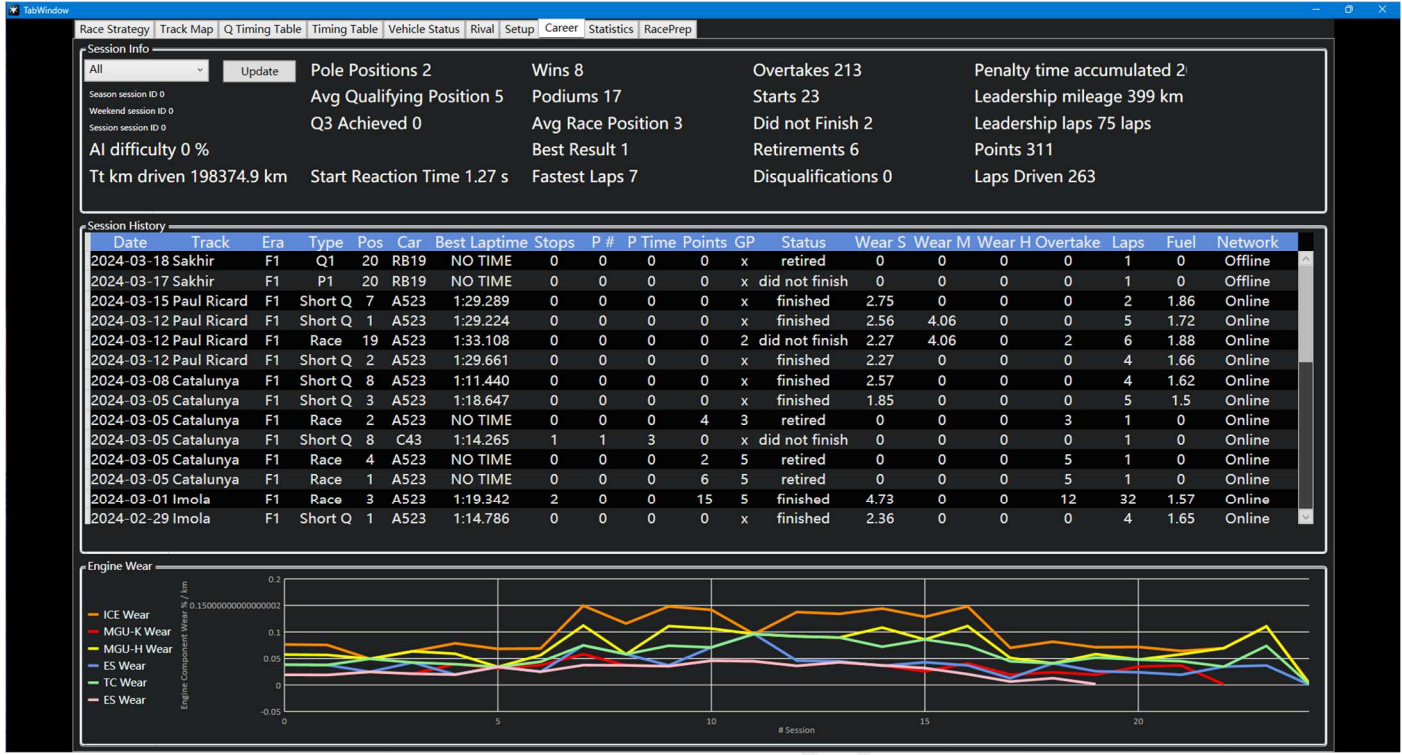

Diese Seite zeigt die Ergebnisse von den teilgenommenen Rennen, Training, Qualifikationen an, an denen Sie teilgenommen haben. Benutzer können in umgekehrter oder positiver Reihenfolge anordnen, indem sie auf den Titel klicken. Zu dem ist ein Kontext-Menu über die rechte Maustaste zu erreichen. Hier können einzelne Datensätze gelöscht und gefiltert werden (z.B. nach der Rennserie, Renn-Wochenende, etc.)

#### **Statistics**

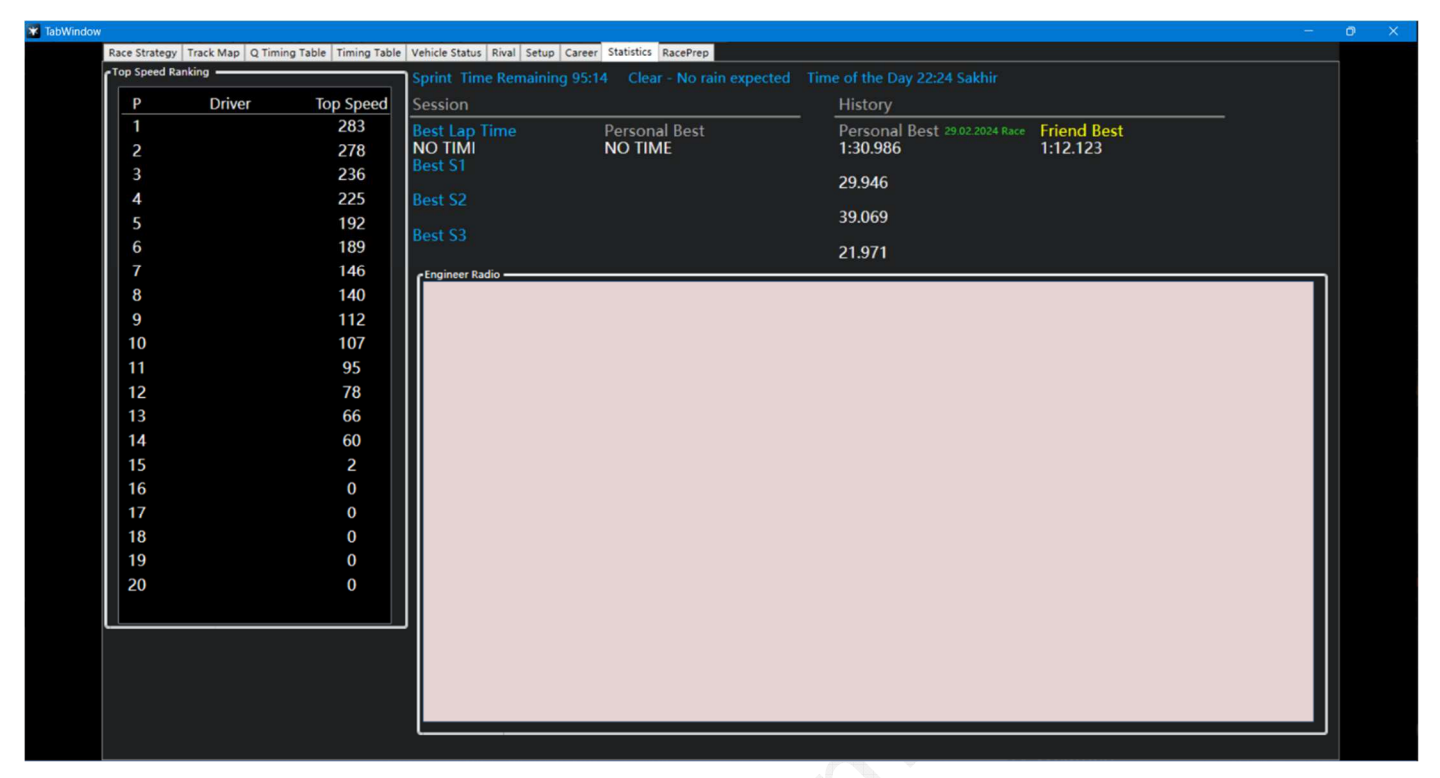

Diese Seite kann im Rennsport verwendet werden

#### RacePrep

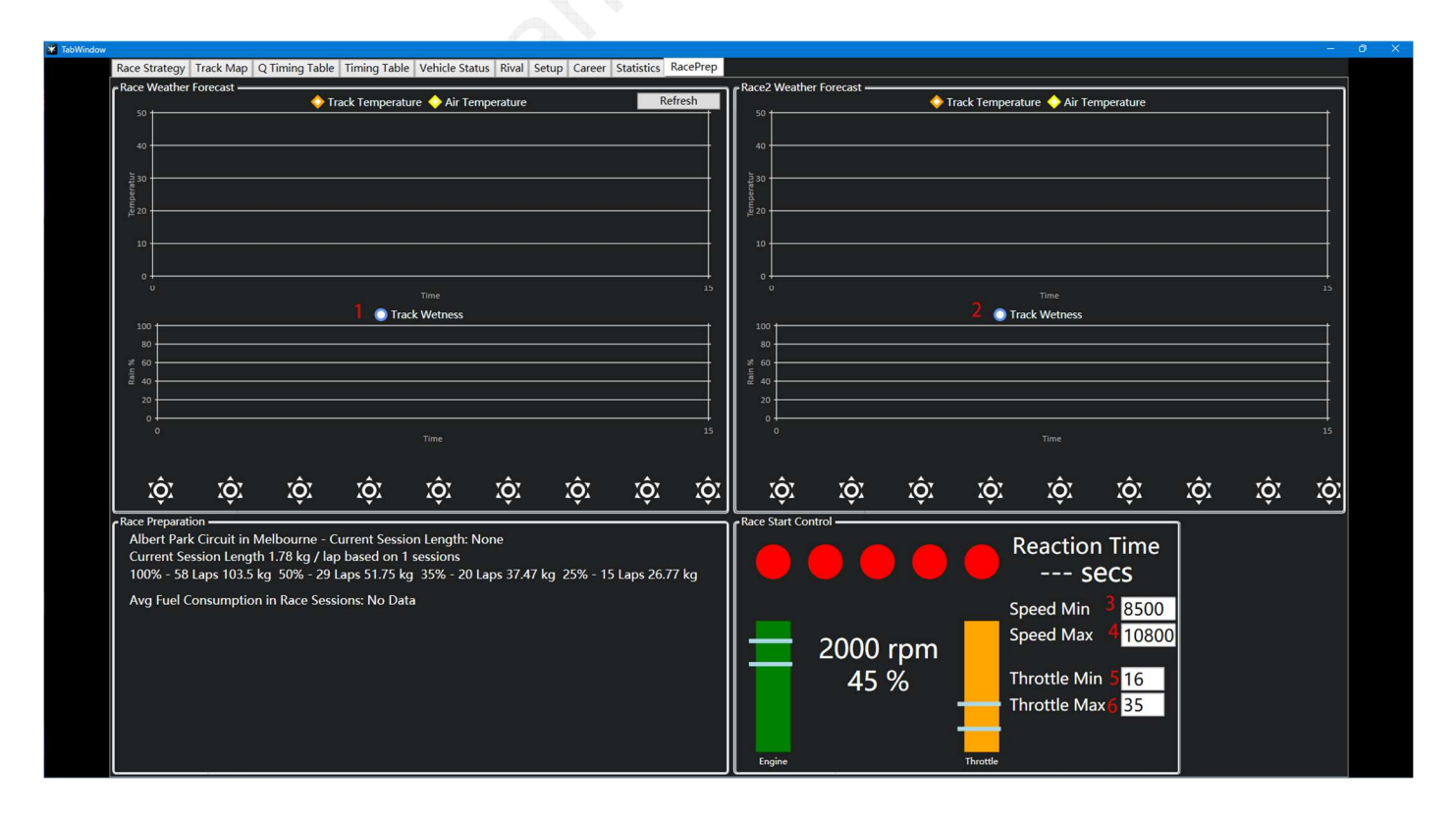

1/2<sup>[1]</sup>: Strecken-Feuchtigkeit

**3/4:** Für einen optimalen Start können optimale Grenzen für den Drehzahlbereich eingestellt werden.

**5/6:** Für einen optimalen Start können optimale Grenzen für das Gaspedal eingestellt werden.

Dies kann für den Fahrer nützlich sein, um die Motordrehzahl oder die Beschleunigungsposition im optimalen Bereich zu halten

### **Stream Overlay**

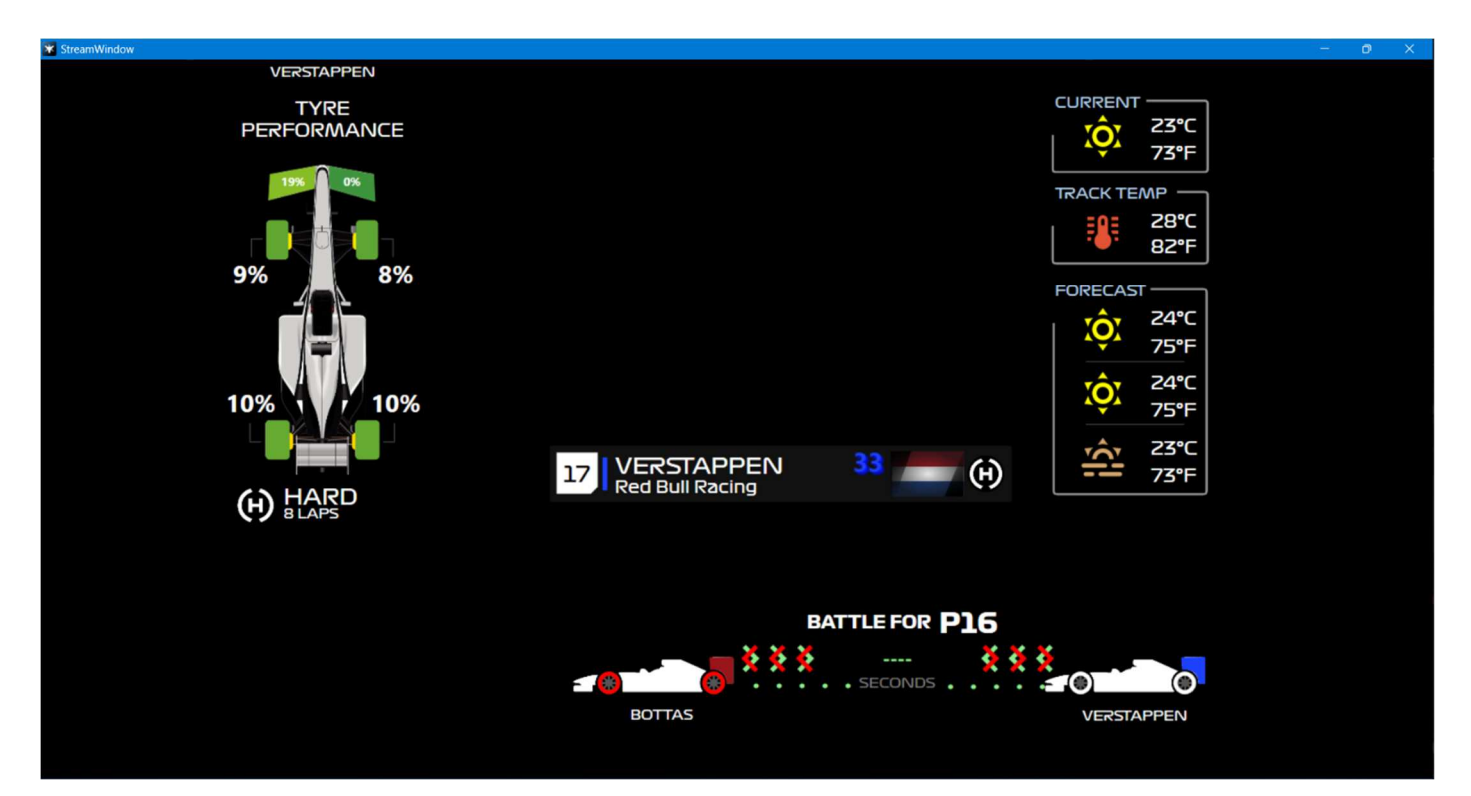

Diese Funktion richtet sich hauptsächlich an Moderatoren, die während des Live-Streamings einige Daten anzeigen müssen und diese Seite dem Publikum anzeigen können. Bilder können ausgeschnitten werden (crop) und beispielsweise als Overlay in OBS angezeigt werden.

# **Options**

#### GameOverlay

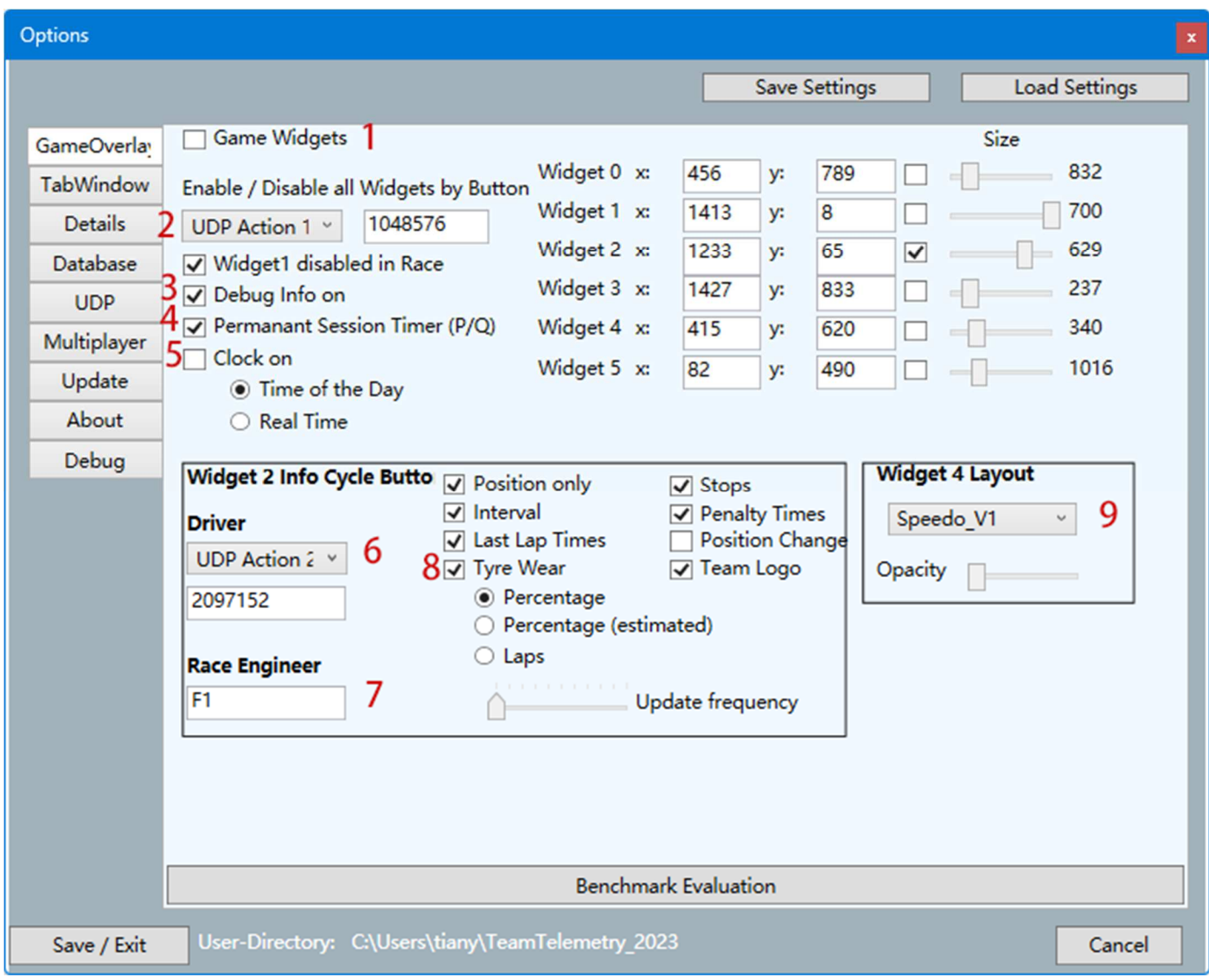

**1:** Generelle Aktivierung der Widgets. Dafür muss das Spiel F1 im randlosen Fenstermodus gestartet werden.

**2 [3] :** Hier kann ein Button / UDP action festgelegt werden, mit dem generell alle Widgets einund ausschalten kann.

**3:** Hier können Debug-Informationen bereitgestellt werden. (in Form einer Text-Datei debug.txt im TeamTelemetry-Verzeichnis oder z.B. in Widget 4, links unten, wird der Button-Code angezeigt, wenn ein Button am Lenkrad gedrückt wird. Dieser Code wiederum kann direkt in die Definition für das Umschalten von Informationen eingegeben werden (2, 6)

**4:** Die Restzeit der Sitzung kann permanent angezeigt werden (Widget 2). Ansonsten werden alle Widgets bei Einfahrt in die Box oder im F1-Menu ausgeblendet.

**5:** In Widget3 kann zusätzliche die lokale Zeit oder die Zeit auf der Rennstrecke ausgewählt werden.

6<sup>3</sup>: Wähle einen Knopf / UDP-Aktion, um zwischen verschiedenen Informationen im Widget2 zu wechseln

**7:** Techniker können F1-Hotkeys auf der Tastatur verwenden, um die Anzeige des Widgets zu wechseln

- **8:** Der Reifenverschleiß wird auf der Grundlage bestimmt, ob die Fahrer Telemetriedaten öffentlich bekannt gegeben haben, wenn die Telemetrie öffentlich verfügbar ist, der tatsächliche Reifenverschleiß angezeigt wird, wenn nicht öffentlich bekannt gegeben wird, wird der Reifenverschleiß nur durch Softwareberechnung angezeigt, wenn Prozentsatz (geschätzt) ausgewählt ist
- **9 [3] :** Umschalten zwischen verschiedenen Layouts für Widget 4

#### **TabWindow**

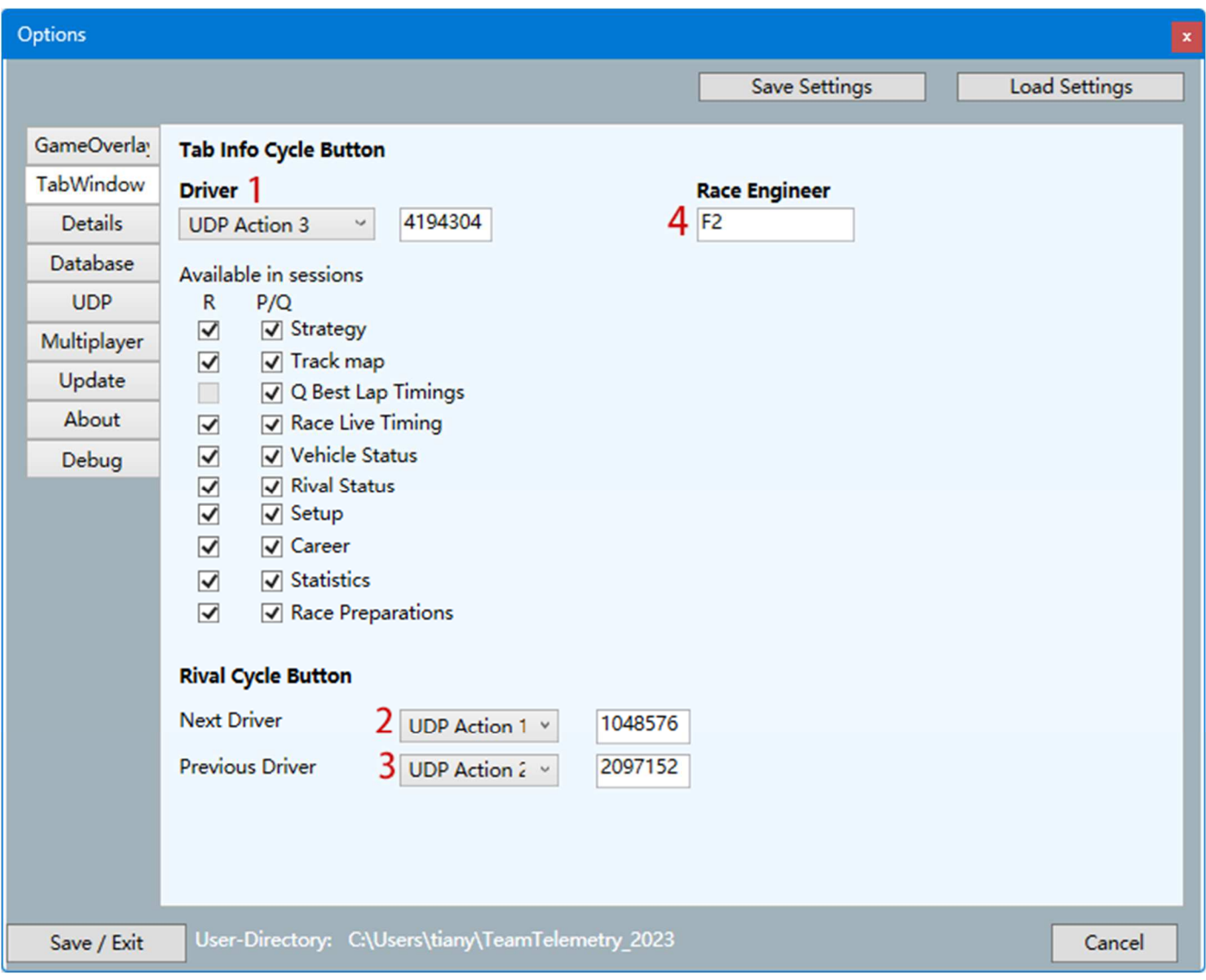

**1 [3] :** Nach dem Setzen einer Taste kann der Fahrer während der Fahrt durch die Tabwindow-Tabs wechseln

**2/3[3] :** Wähle einen Knopf / UDP-Aktion um zwischen den Rivalen zu wechseln (tabWindow->Rival)

**4:** Ingenieure können F2 als Hotkey auf der Tastatur verwenden, um zwischen den einzelnen Tabseiten zu wechseln

#### Details

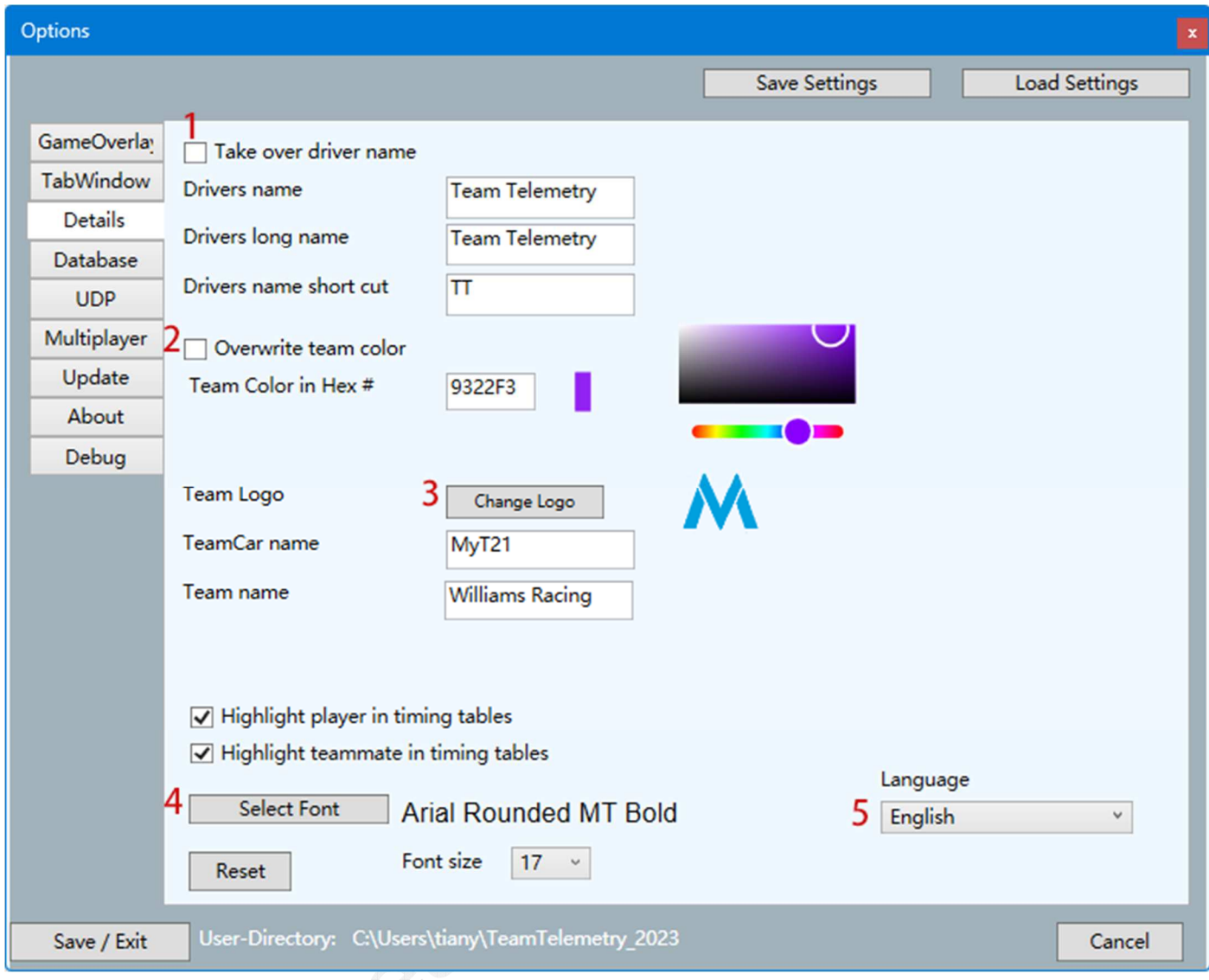

- **1 [4] :** Nach der Aktivierung wird der Name des Benutzers im Spiel überschrieben, auch im Multiplayer-Modus
- **2 [4] :** Überschreibt die vom Benutzer im Spiel angezeigten Teamfarben
- **3 [4] :** Das geänderte Teamlogo kann lokal ausgewählt werden
- **4:** Wechselnde Schriftarten können aus lokalen Dateien ausgewählt werden

**5:** Einstellung der Sprache für TeamTelemetry - derzeit sind nur Chinesisch, Englisch, Deutsch unterstützt

#### Database

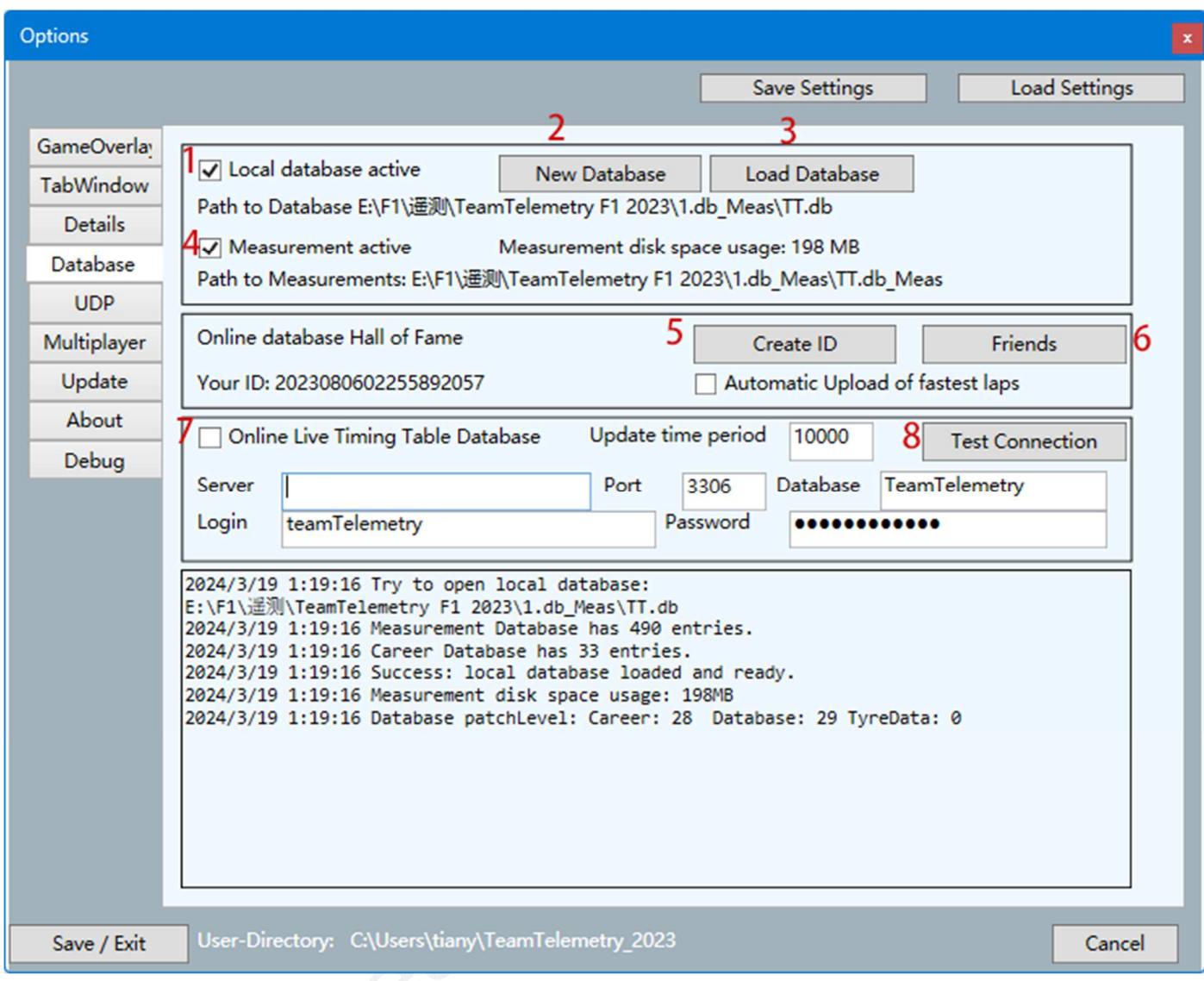

**1:** lokale Datenbank-Funktion wird aktiviert. Der Zugriff auf die Rundenzeiten ist über das Hauptmenu "Datenbank" erreichbar

- **2:** eine neue Datenbank wird erstellt
- **3:** Laden einer Datenbank

**4:** Zu jeder Runde wird auch eine Messung erstellt. Diese Messungen können in TabWindow/Setup geladen und angezeigt werden

**5:** Erstellen einer TeamTelemetry-ID. Diese kann für die Verknüpfung mit anderen Benutzer verwendet werden, um Rundenzeiten mit einander zu vergleichen. (Siehe Hauptmenu -> Hall of Fame)

- **6:** Verknüpfung von anderen TeamTelemetry-IDs von anderen Fahrern
- **7:** Aktivierung der Datenbank auf einem eigenem Server. Diese Funktion kann verwendet werden, um Rennstatistiken auf dem eigenen Server bereitzustellen. (e.g. HTML Seitenerstellung für Live-Timing-Tabelle, Endergebnisse)
- **8:** Testen Sie die Verbindung mit dem Server

#### UDP

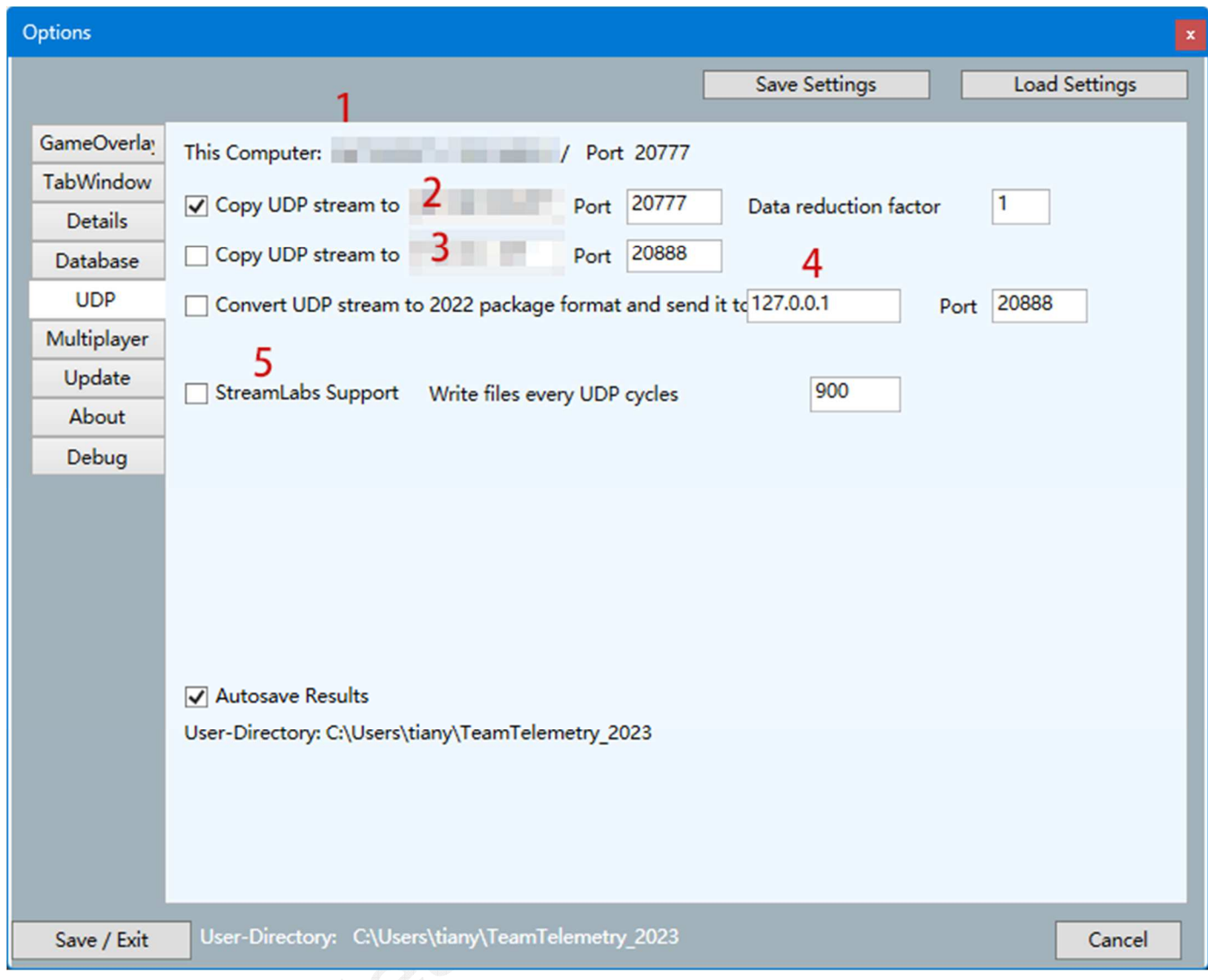

**1:** hier wird die lokale IP des Benutzers angezeigt. Die Port-Nummer kann in TeamTelemetry.ini geändert werden. (**%UserProfile%/TeamTelemetry\_2023** Verzeichnis)

**2/3/4**[2] **:** Der UDP-Stream kann an verschiedene Ziele gesendent werden

**5:** Erstellung von Textdateien, die von OBS / StreamLabs verwendet werden können

### **Multiplayer**

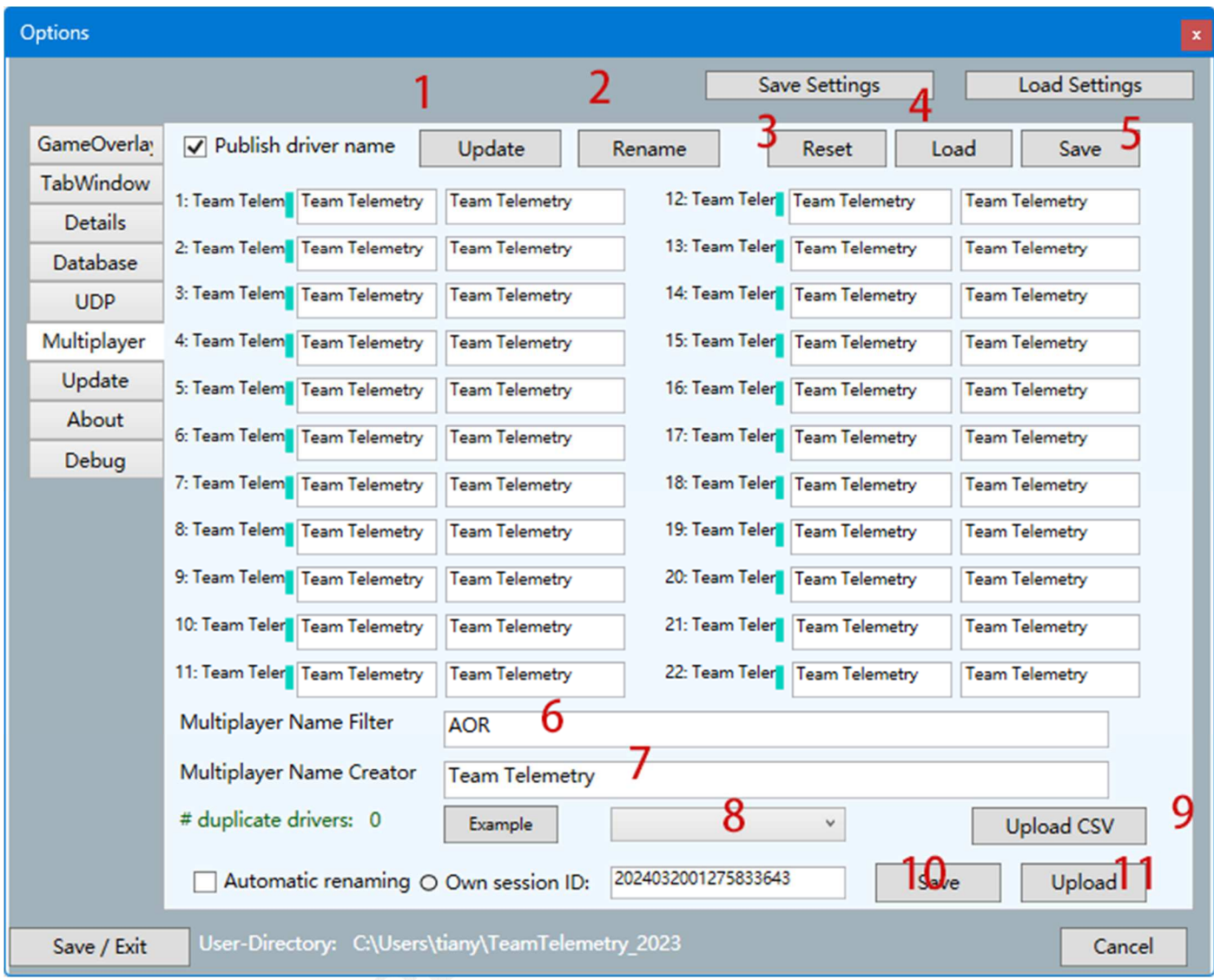

- **1:** Aktualisieren alle Textfelder werden mit den aktuellen Namen der Rennsession aktualisiert
- **2:** Umbenennen nachdem Sie den Namen des Fahrers geändert haben, wird der neue Name übernommen
- **3:** Zurücksetzen alle Änderungstreibernamen werden zurückgesetzt
- **4:** Laden es wird ein Satz von Fahrernamen / zuvor gespeicherte Fahrerliste verwendet
- **5:** Speichern der aktuellen Fahrerübersetzungsliste
- **6:** über ein Textmaske kann dieser Teil aus dem Fahrernamen herausgefiltert werden (z.B. AOR\_VETTEL -> VETTEL)
- **7:** Wenn der Name des Fahrers in Multiplayer-Sitzungen nicht veröffentlicht wurde, konnte ein automatisierter Name generiert werden (%car%, %racenumber% und %driverID%)
- **8**: Auswahl von abgespeicherten "Fahrerübersetzungen" / SessionIds
- **9:** CSV-Datei auf den TeamTelemetry-Server hochladen, eine zuvor gespeicherte .csv Tabelle kann auf den TeamTelemetry-Server hochgeladen werden (mit verknüpfter Session-ID)

**10:** Speichern: die aktuelle Session-ID kann gespeichert werden (später in der Dropdown-Liste (8) sichtbar)

**11:** Upload: der aktuelle Satz der Übersetzung wird auf den TeamTelemetry-Server hochgeladen (mit verknüpfter Sitzungs-ID)

#### Update

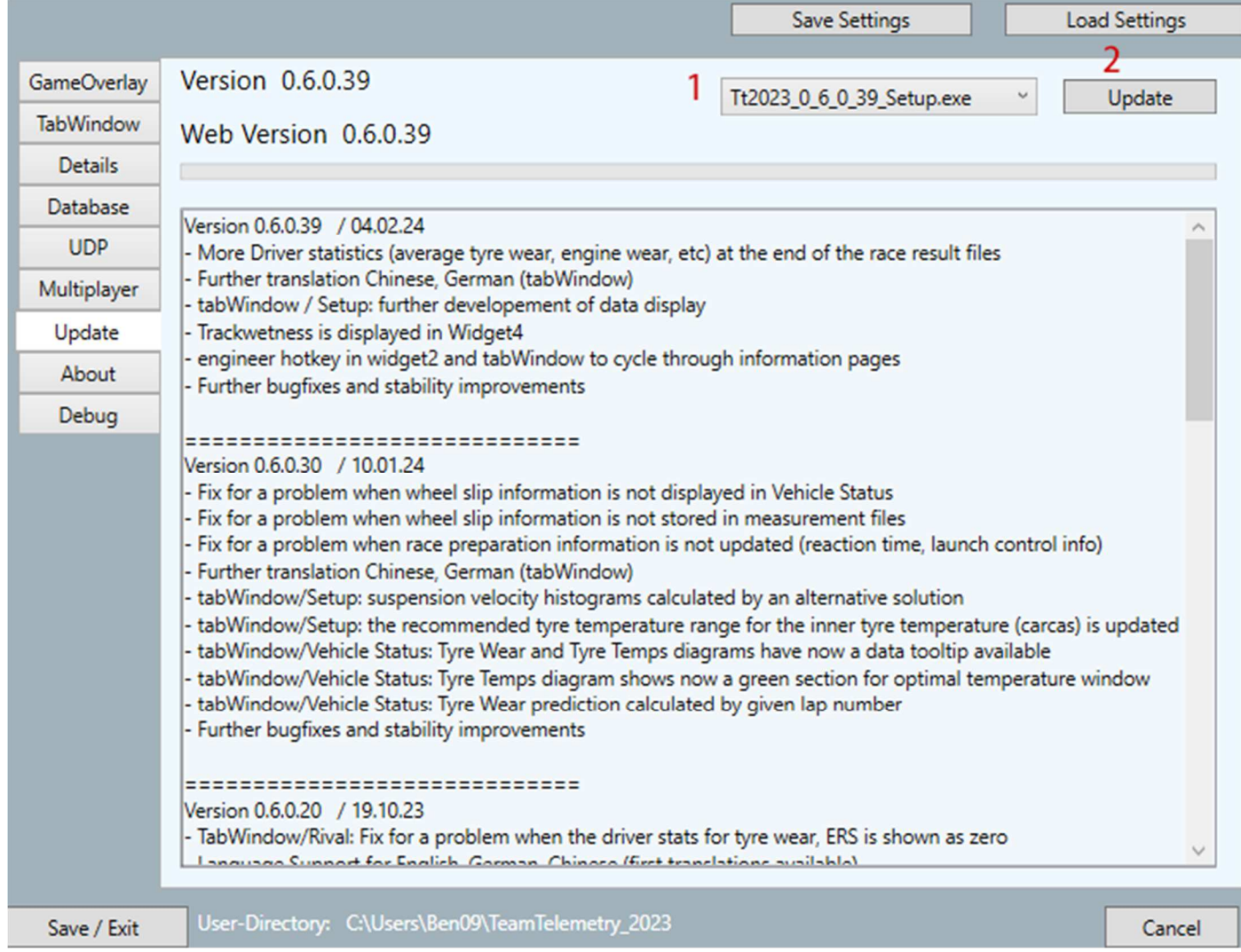

- **1:** Wählen Sie die Version aus, die Sie aktualisieren möchten
- **2:** Aktualisierungsvorgang starten

### About

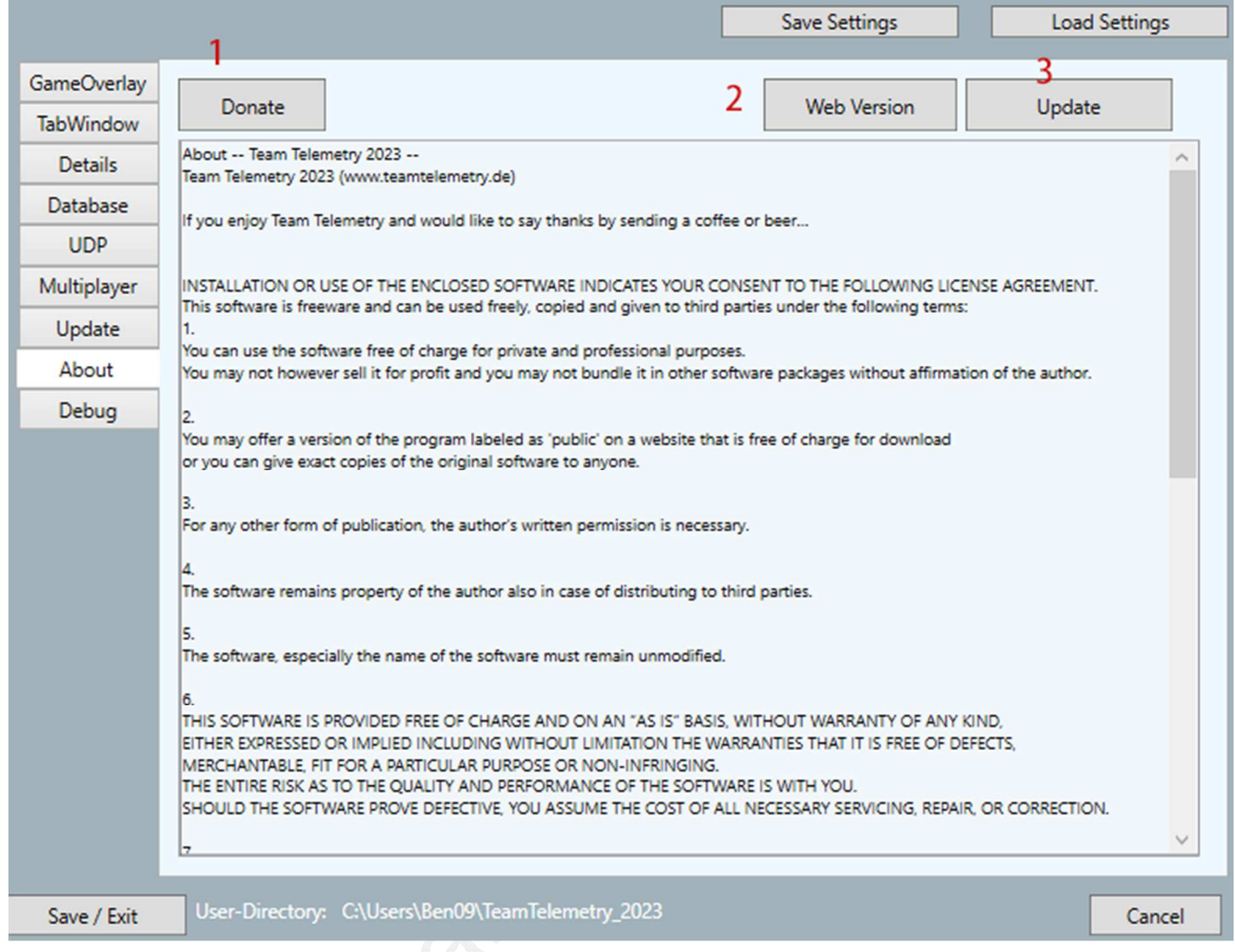

- **1:** Derzeit kann die Team-Telemetrie kostenlos heruntergeladen werden. Wenn Du die Arbeit des Entwicklers schätzt, kannst Du hier eine Spende geben
- **2:** TeamTelemetry-Website öffnen.
- **3:** TeamTelemetryDownload-Seite der Website aufrufen

#### Debug

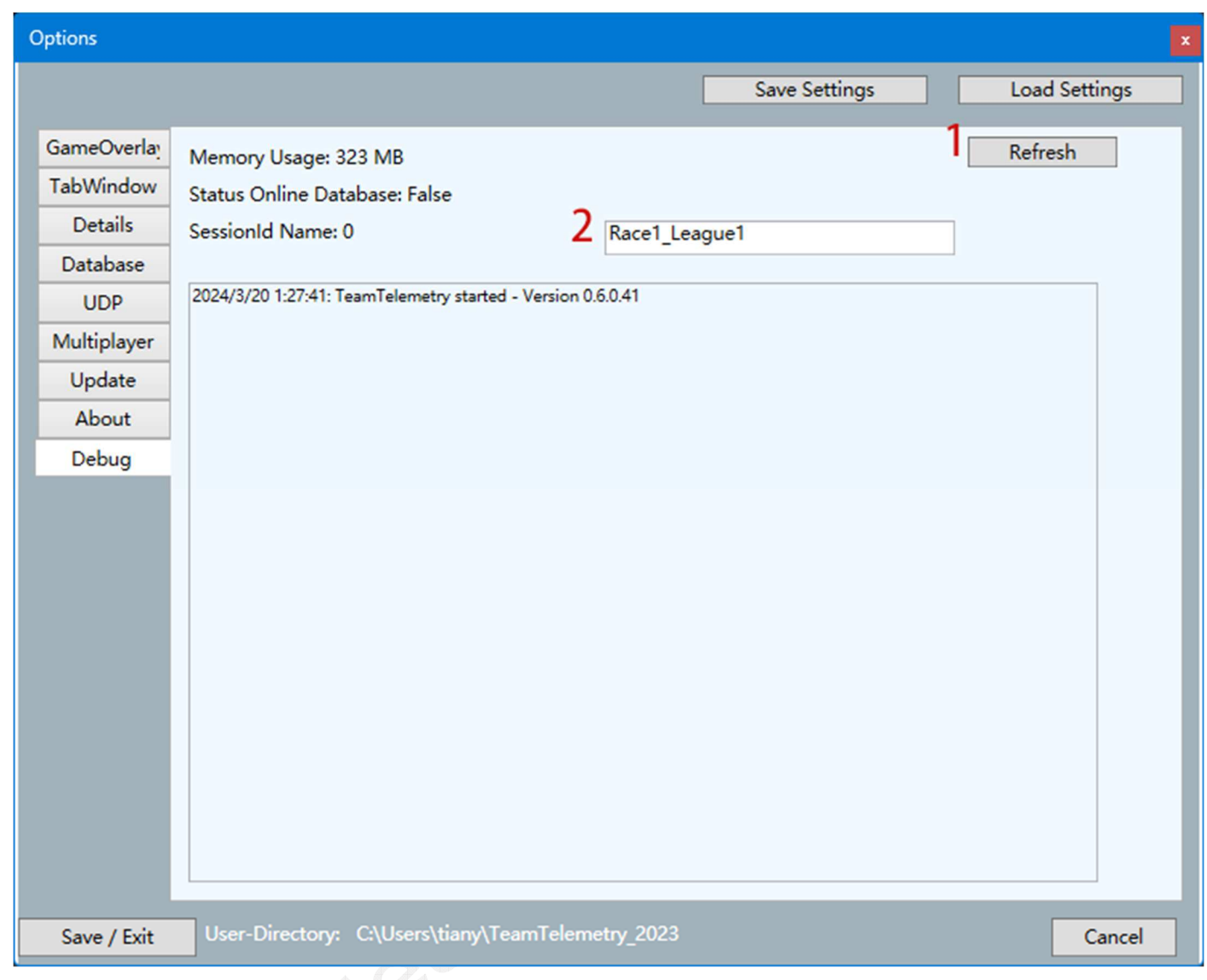

**only debug stuff, not important for the user** 

### **Save Layout**

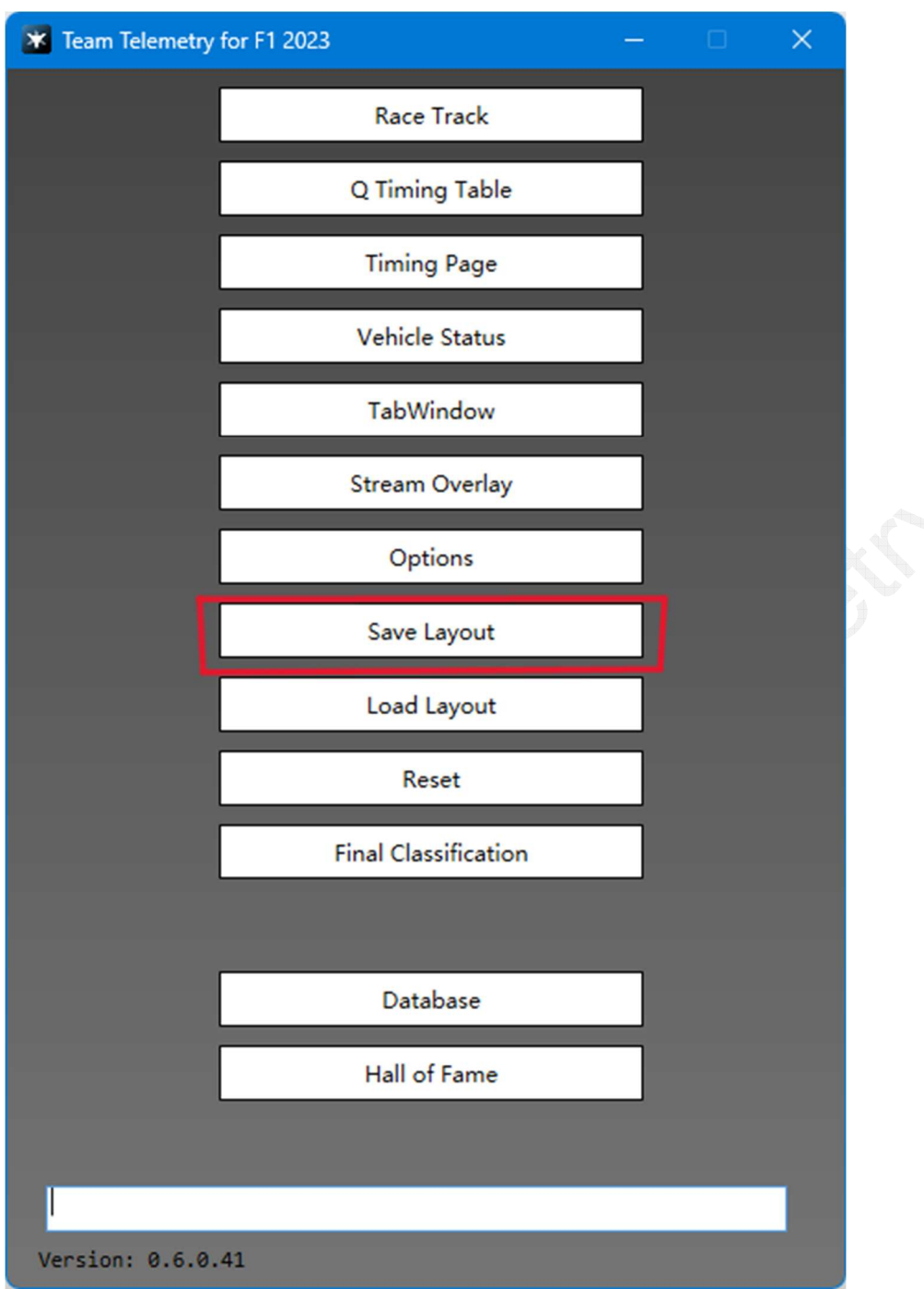

**Layout des Widgets und der Fenster (TabWindow, Q-Zeitleiste usw.) speichern** 

## **Load Layout**

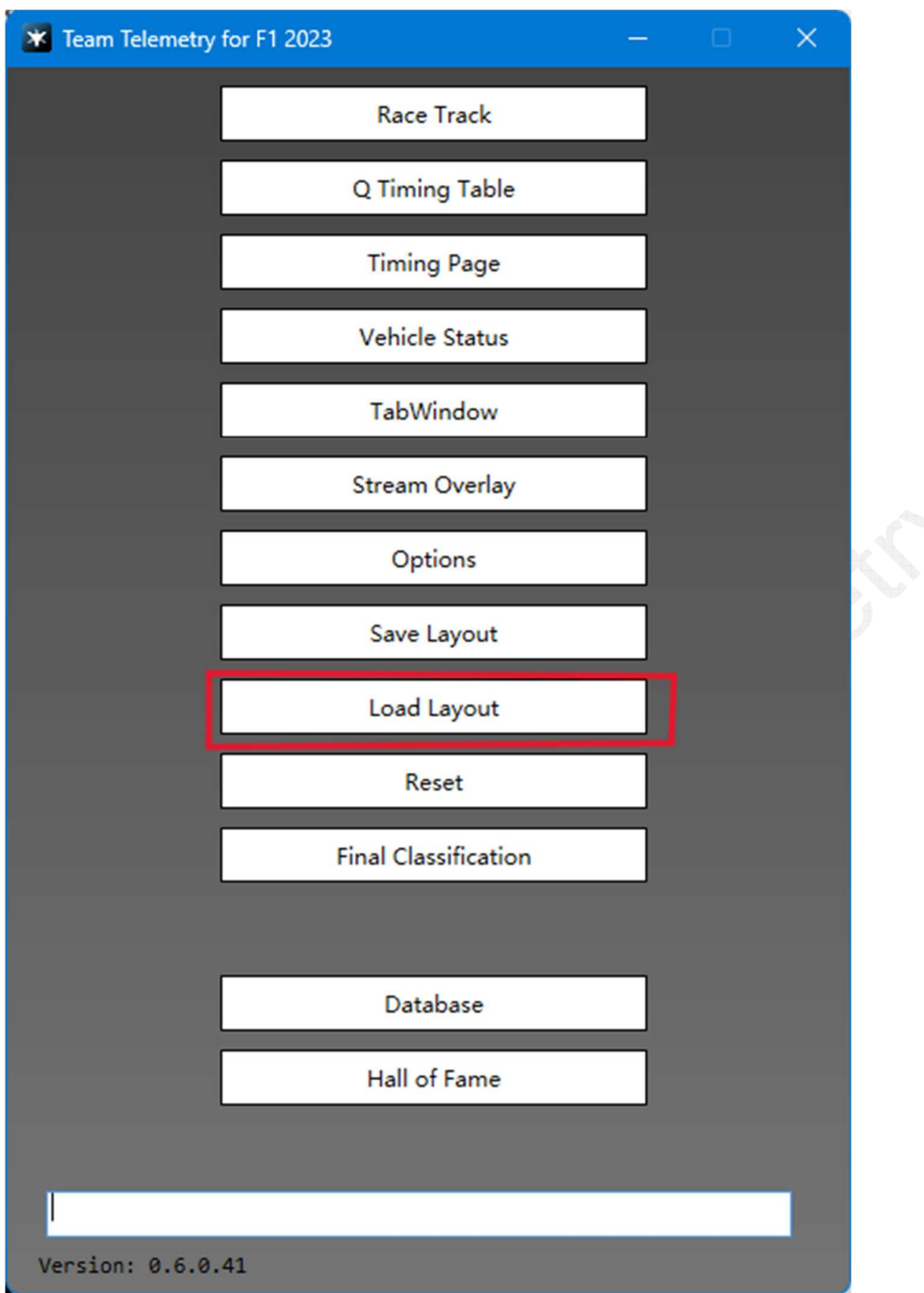

**Zuvor gespeichertes Widget und Windows-Layout laden**

### **Reset**

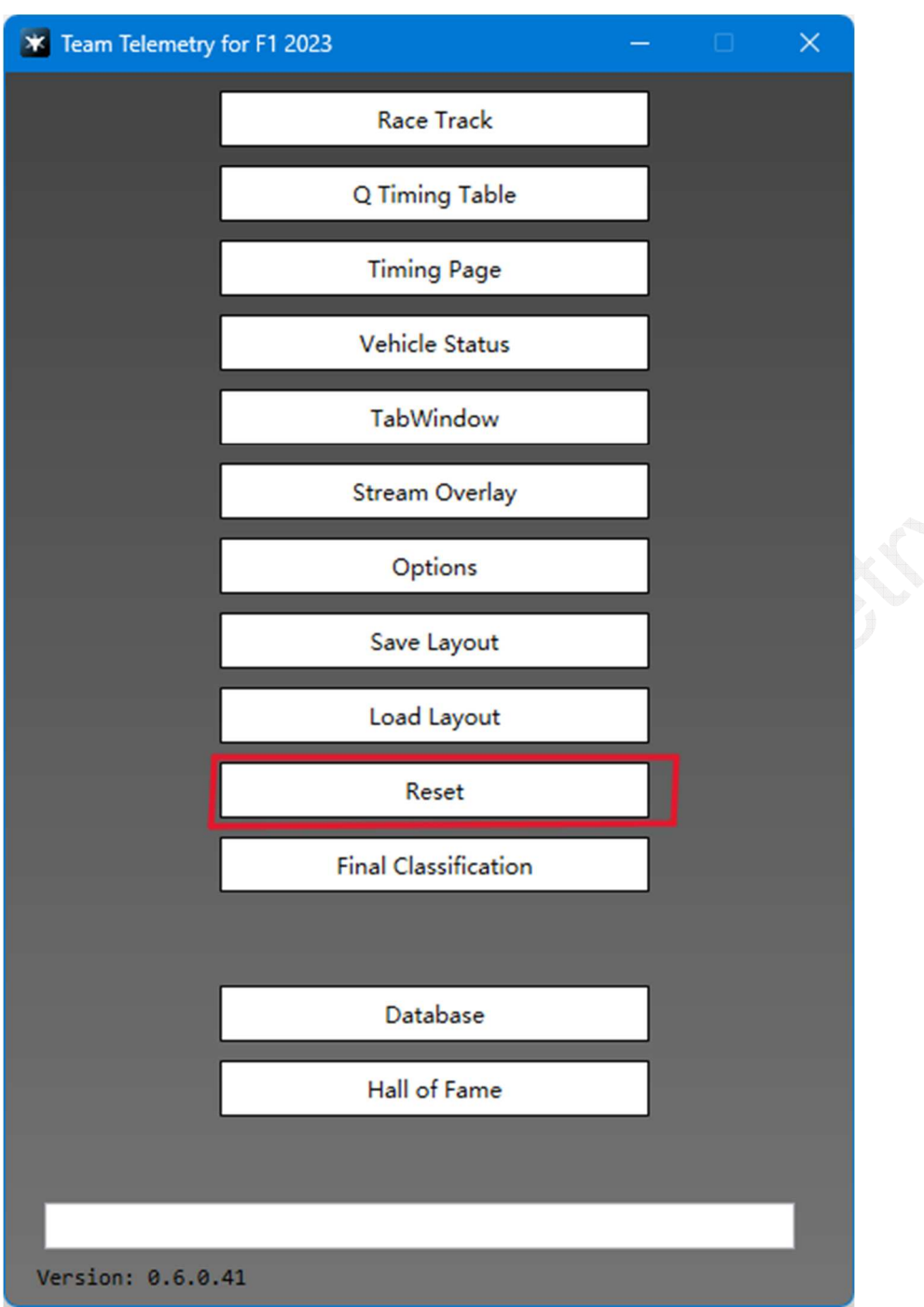

**not important for the driver** 

# **Final Classification**

#### Finish

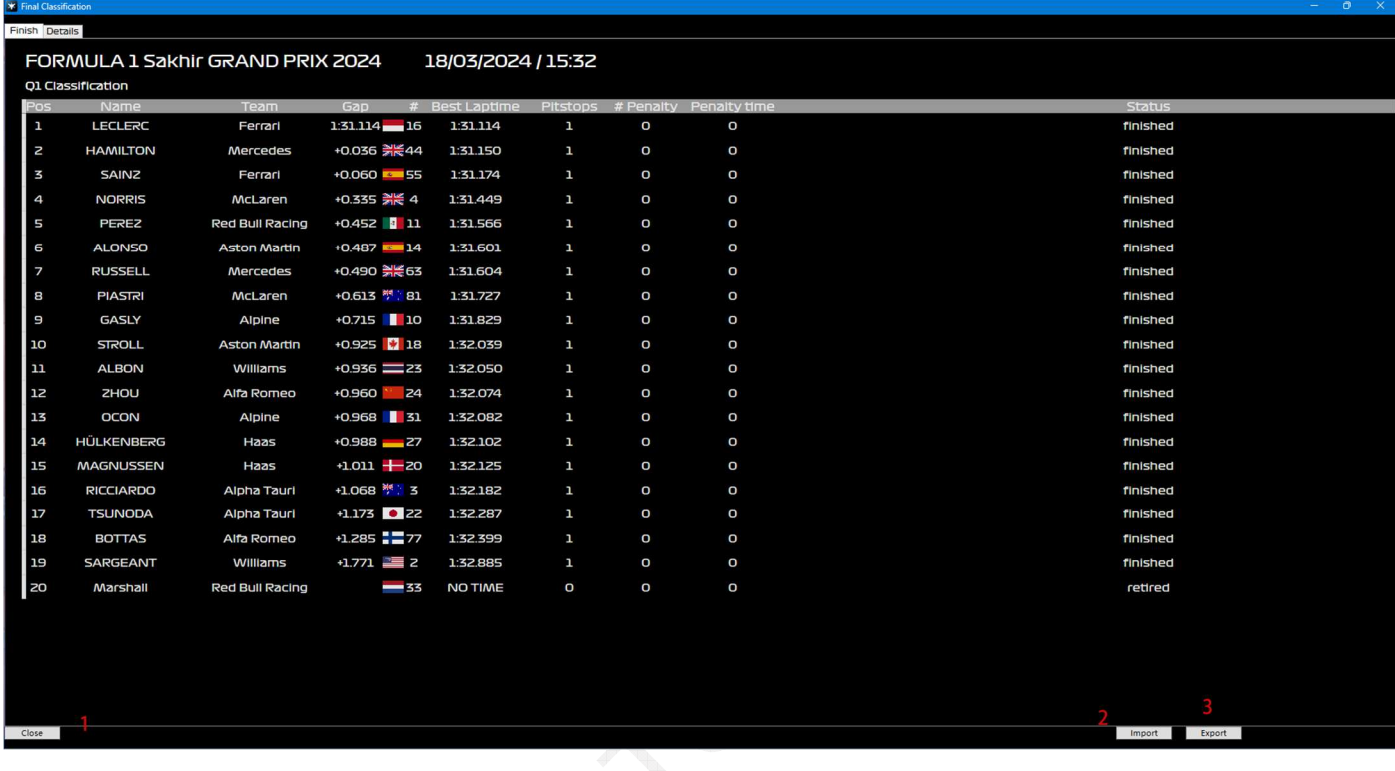

- **1:** Fenster schließen
- **2:** Zuvor gespeicherte Spielergebnisse importieren
- **3:** Speichern Sie die Ergebnisse des aktuellen Rennens

#### Details

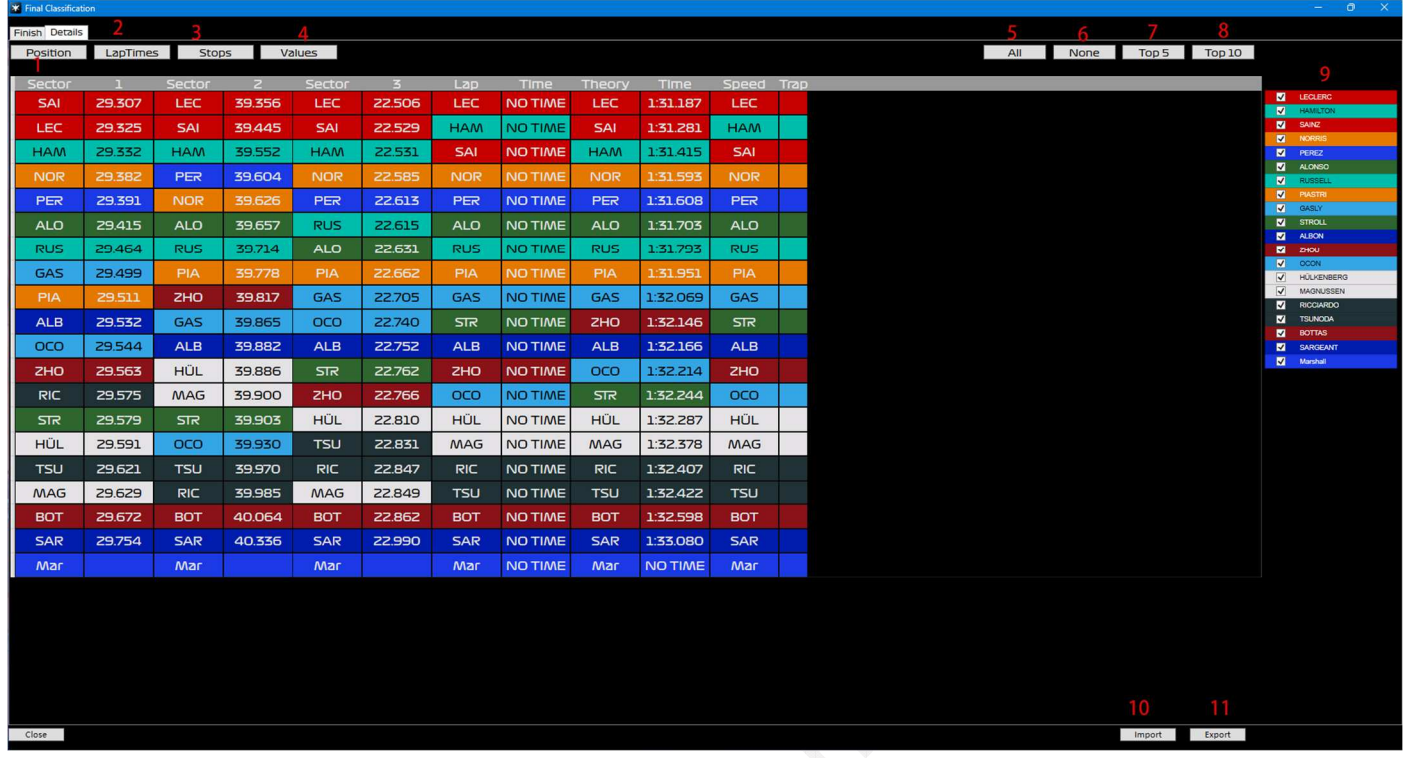

**1/2/3/4:** Schalten Sie die Informationen um, die angezeigt werden sollen

**5/6/7/8:** Auswahl der Fahrer, die angezeigt werden sollen

- **9:** Einzelauswahl
- **10:** Zuvor gespeicherte Spielergebnisse importieren
- **11:** Speichern Sie die Ergebnisse des aktuellen Rennens

### **Database**

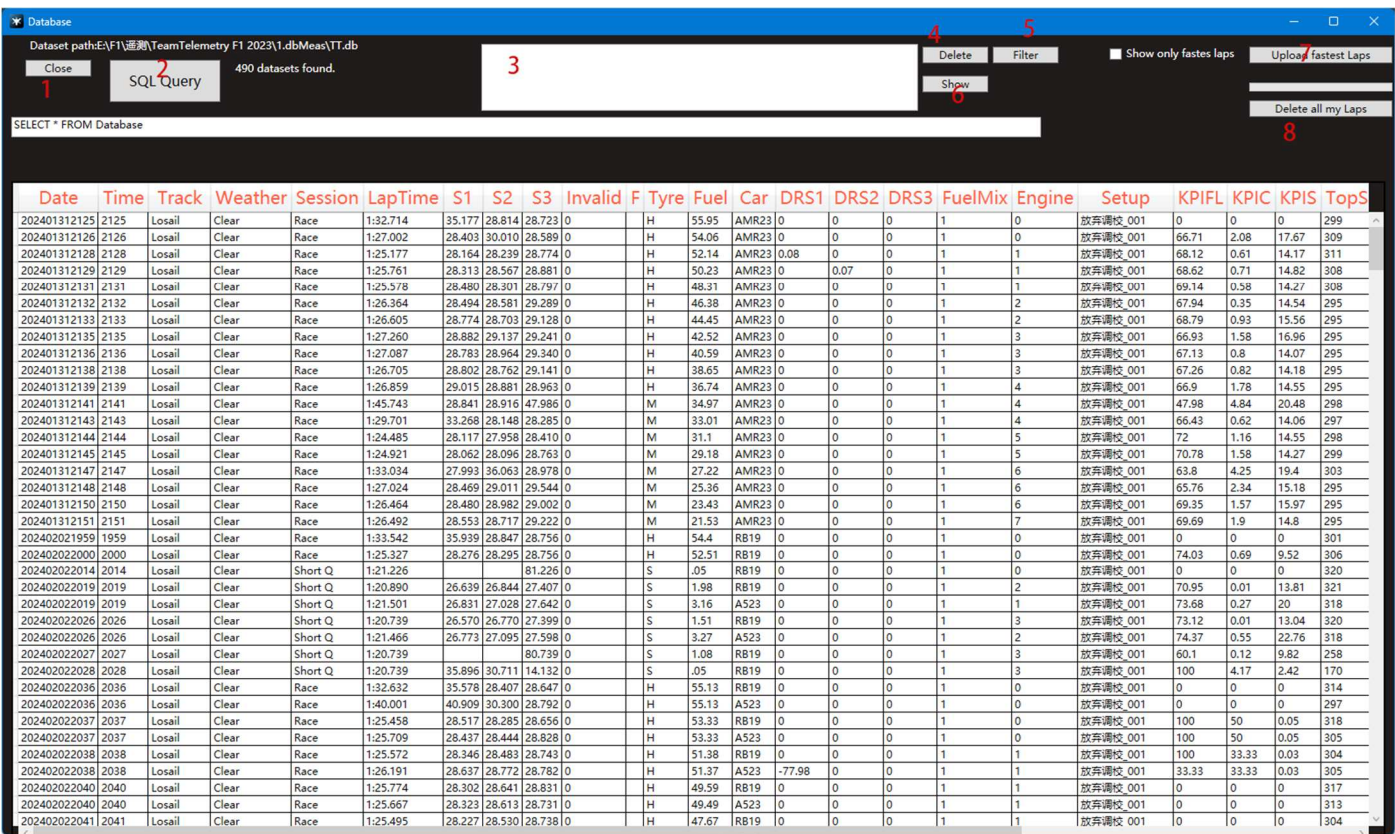

**1:** Datenbank-Fenster schließen

- **2:** SQL-Abfrage (SELECT \* FROM Database, etc..) an die Datenbank senden
- **3:** Ausgewählte Datensätze
- **4:** Ausgewählte Datensätze löschen
- **5:** Suche nach gewünschten Rennergebnissen durch Filtern von Kategorien
- **6:** Ausgewählte Messdatei im TabWindow/Setup anzeigen
- **7:** Laden Sie die schnellste Runde der Benutzer in die Datenbank von TeamTelemetry hoch (Vergleich der Rundenzeiten mit Freunden)

**8:** Alle Rundenzeiten aus der TeamTelemetry-Server-Datenbank löschen. Damit ist nicht die lokale Datenbank gemeint.

### **Hall of Fame**

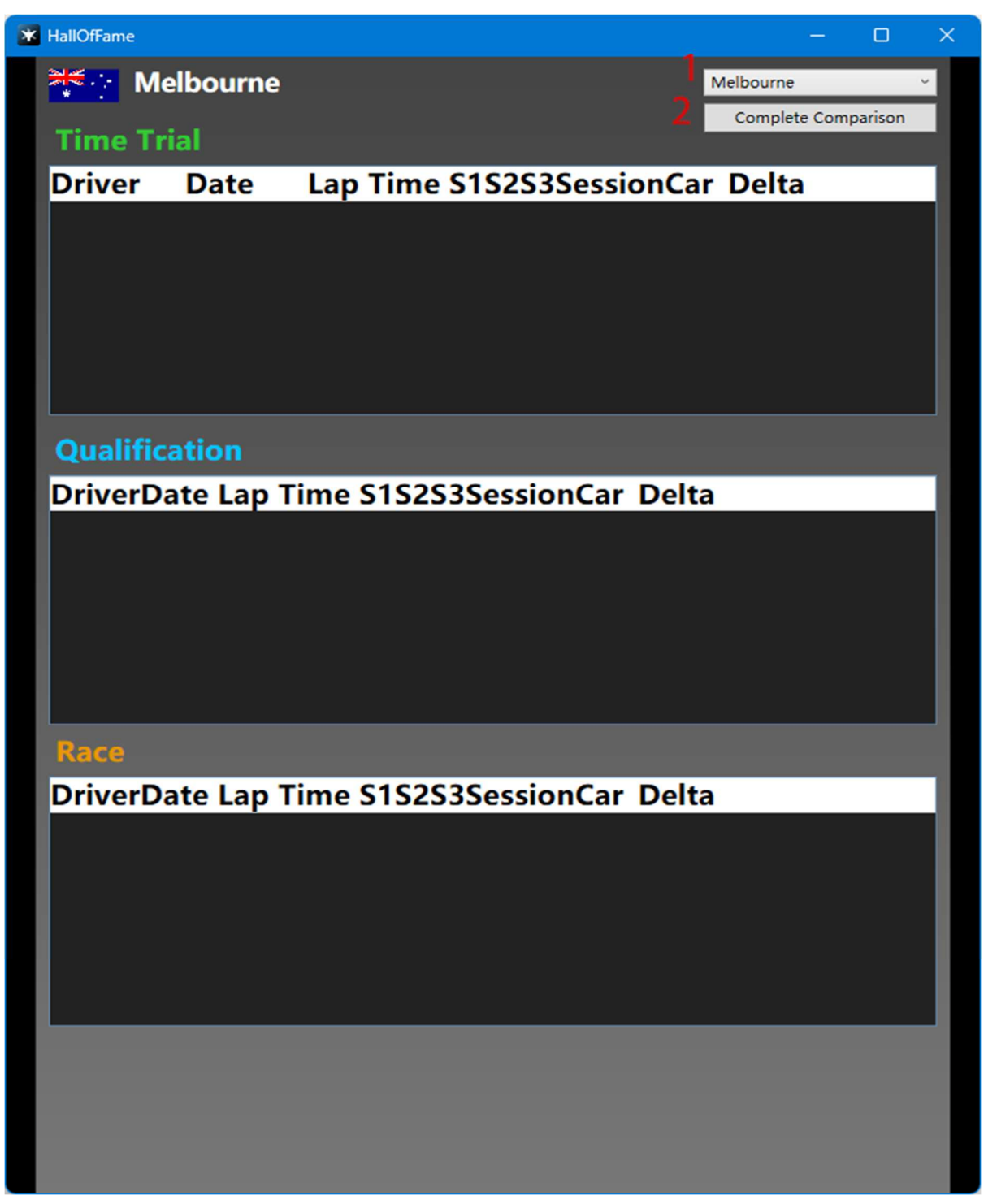

- **1:** Auswahl der Rennstrecke
- **2:** Vergleich der Trial-Rundenzeiten mit dem besten Freund

### **Verschiedenes**

#### Empfehlung eines Reifenwechsels in Abhängigkeit der Streckennässe

0%-25% Slicks 25%-40% leichter Regen, Slicks 40%-60% leichter Regen, Slicks / Inter-Reifen 60%-85% leichter Regen, Inter-Reifen

85%-100% Starkregen, Regenreifen

#### UDP Telemetriedaten an Apps / andere Benutzer senden

Voraussetzung: Teilnehmer müssen sich im selben lokalen Netzwerk befinden. Falls dies nicht der Fall ist, kann eine SW (z.B. radminVPN) verwendet werden, um dies zu bewerkstelligen.

Du möchtest die UDP-Telemetrie-Daten deinem Renningenieur senden: Im Folgenden wird unterschieden ob du F1 auf dem PC oder auf der PS/XBOX fährst. Der Unterschied ist, dass du bei Verwendung von einer Konsole erst die Daten auf einen PC übertragen musst, bevor du die Daten an deinen Renningenieur senden kannst. Auf diesem PC muss nur Windows und die TeamTelemetry laufen.

#### **Fall 1 - PS/XBOX**

1. Einstellung der UDP-IP-Adresse (Ihre eigene PC-IP-Adresse) in F1 23

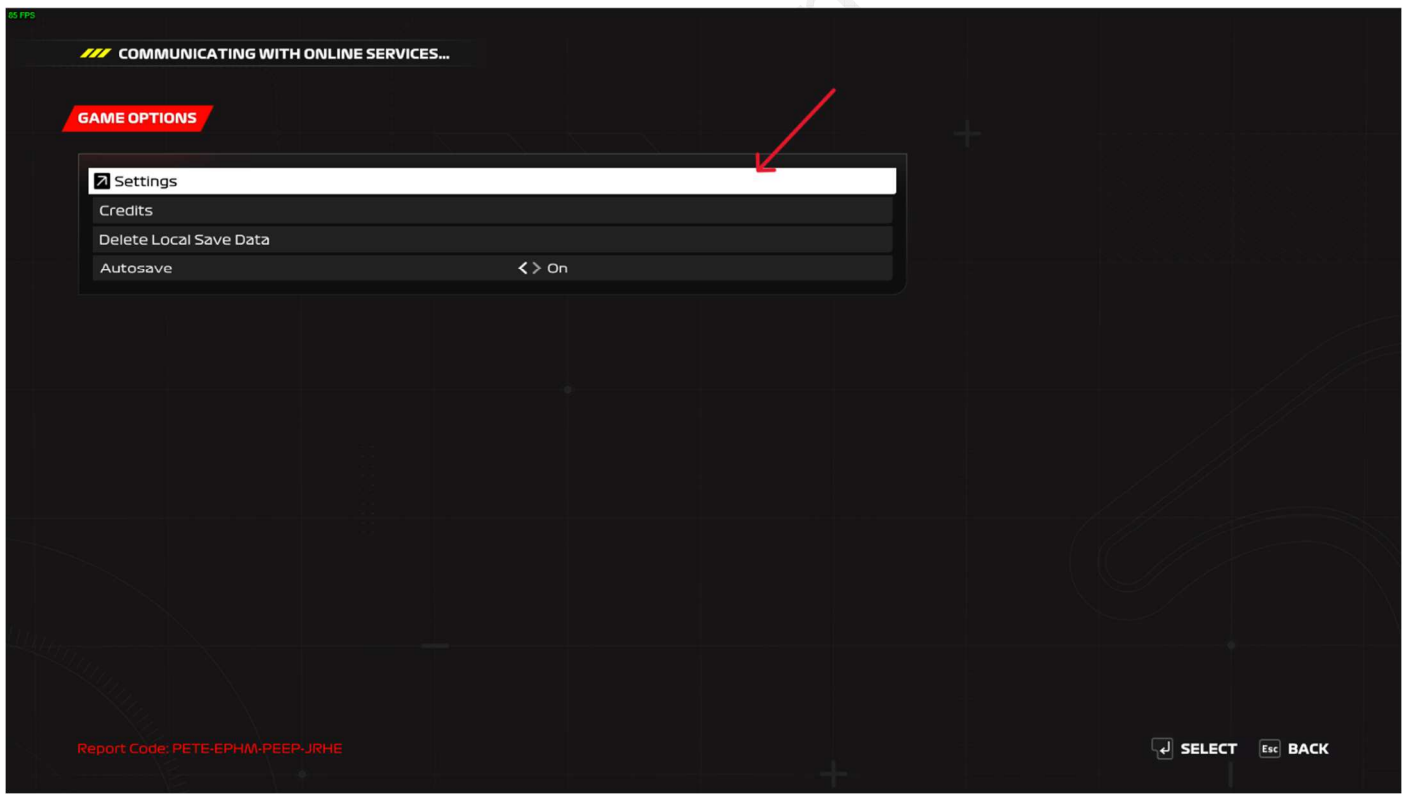

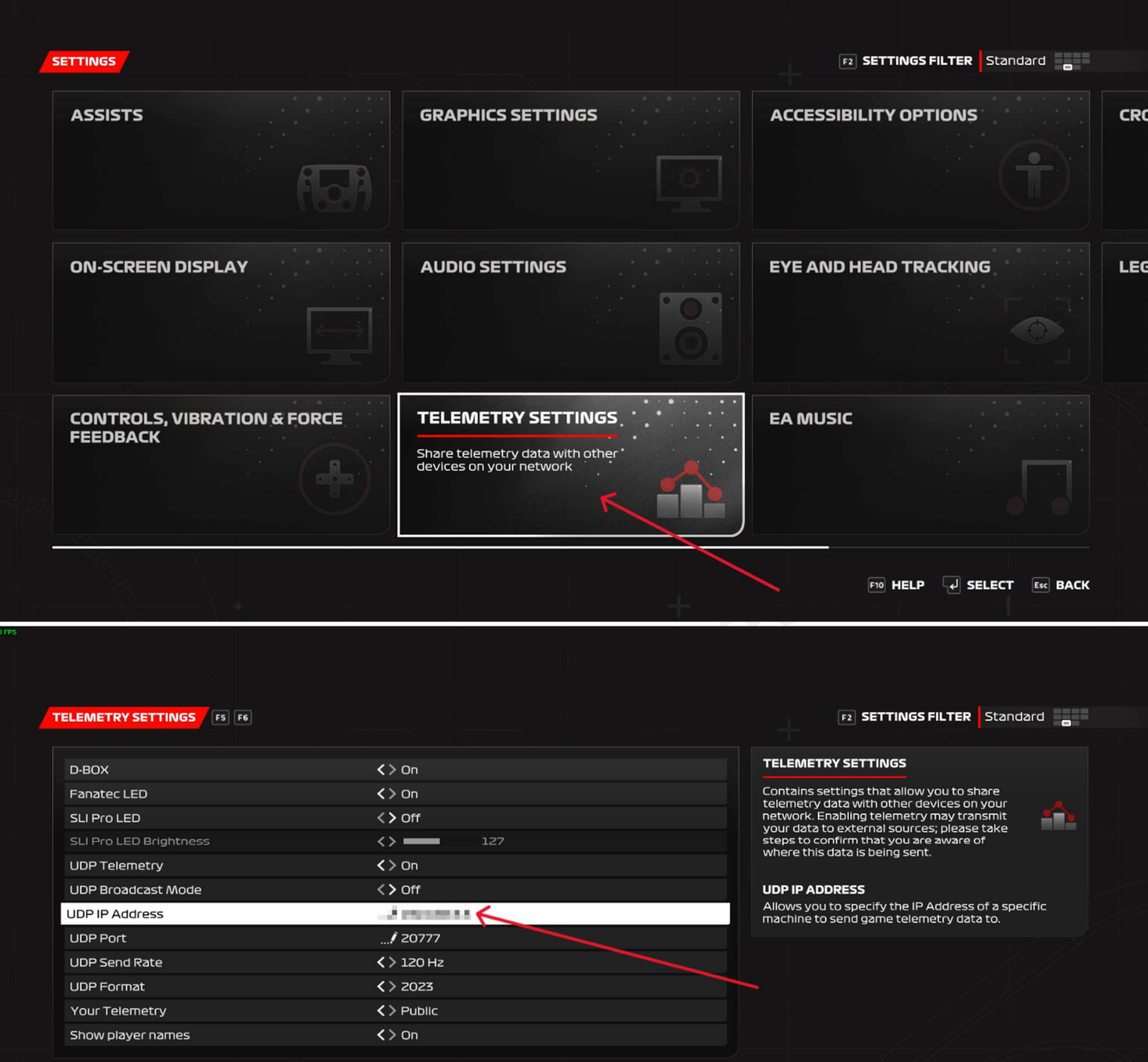

 $\overline{L}$  SELECT  $\overline{Esc}$  BACK

2. Auf dem PC in TeamTelemetry wird dann die IP-Adresse vom Renningenieur angegeben

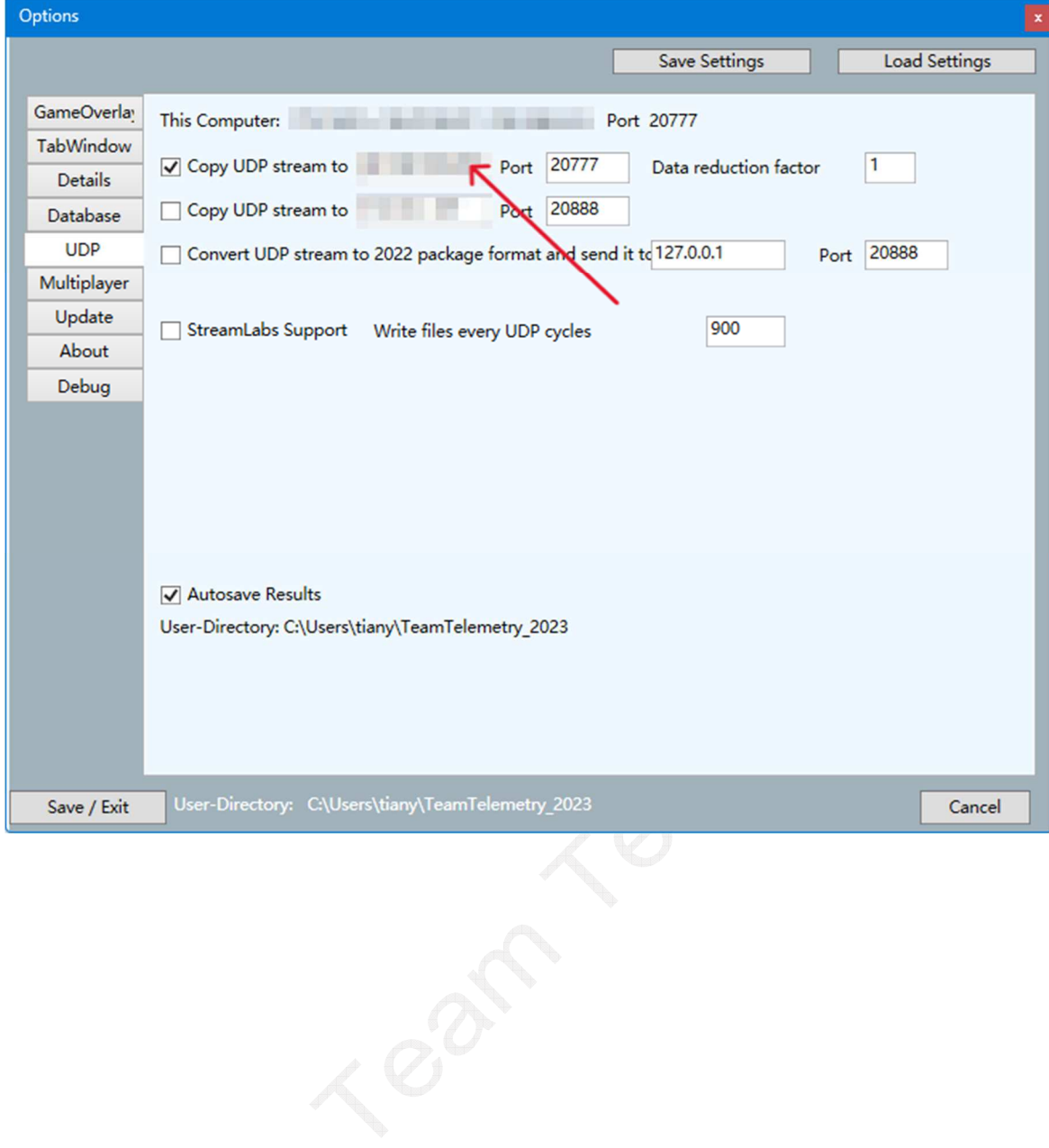

#### **Fall 2 - PC**

- 1. Stelle sicher, dass sich Fahrer und Renningenieur in selbem lokalen Netzwerk befinden (Siehe oben)
- 2. Falls der Fahrer TeamTelemetry nicht verwenden will, kann er direkt die IP-Adresse vom Renningenieur in F1 23 angeben

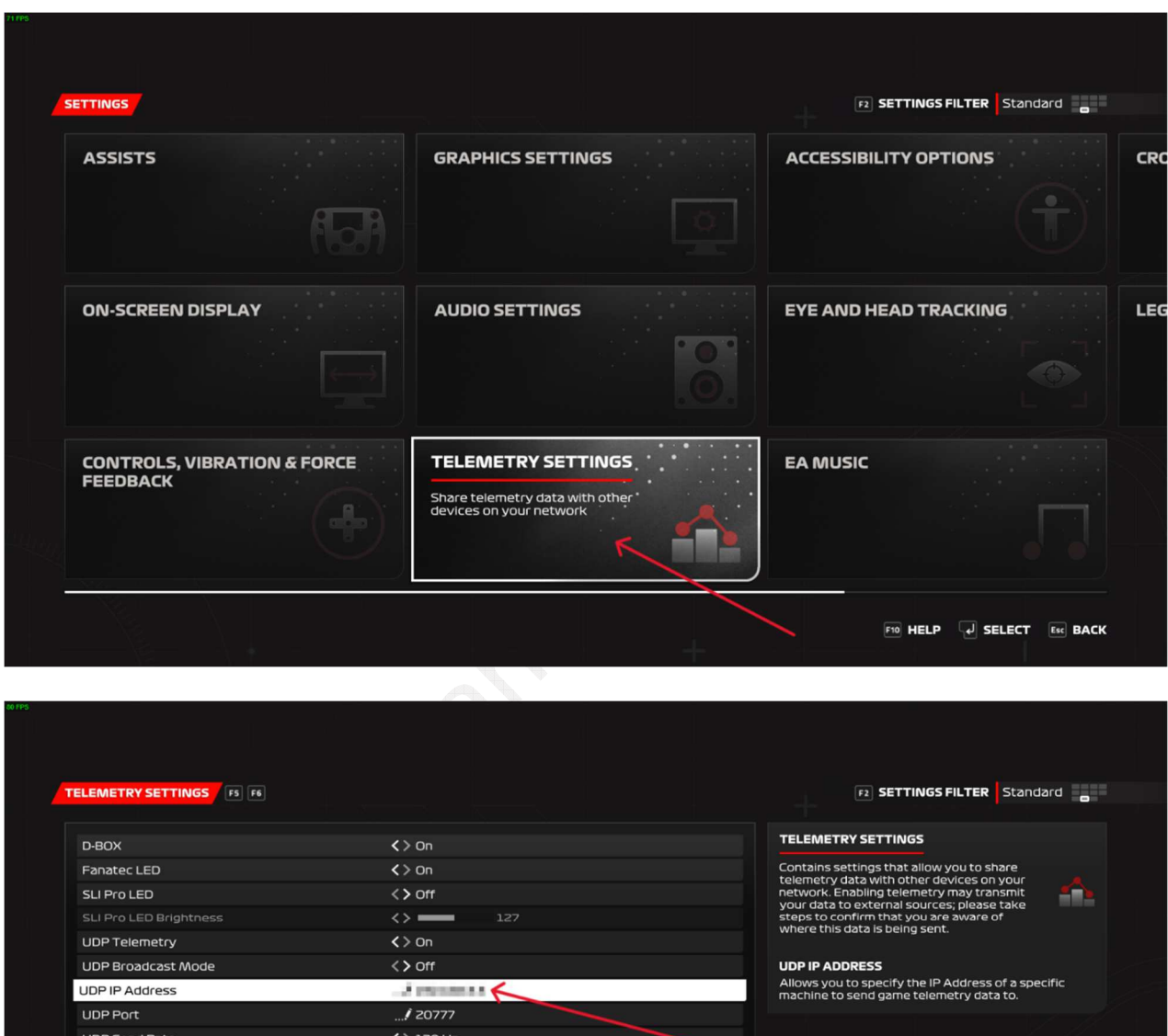

 $\langle$  > 2023

 $\langle \rangle$  Public  $\langle \rangle$  On

UDP Format

Your Telemetry

Show player names

J SELECT Esc BACK

You can watch this video to learn how to operate it: **https://youtu.be/HFtEhFNRaxo** 

#### Definition von UDP-Aktionen

In den Optionen für die Widgets und TabWindow haben wir gesehen, dass Lenkrad-Tasten verwendet werden können, um durch die einzelnen Informationen zu wechseln. Es ist auch möglich sogenannte UDP-Aktions-Belegungen zu verwenden. Diese werde in F1 hier festgelegt.

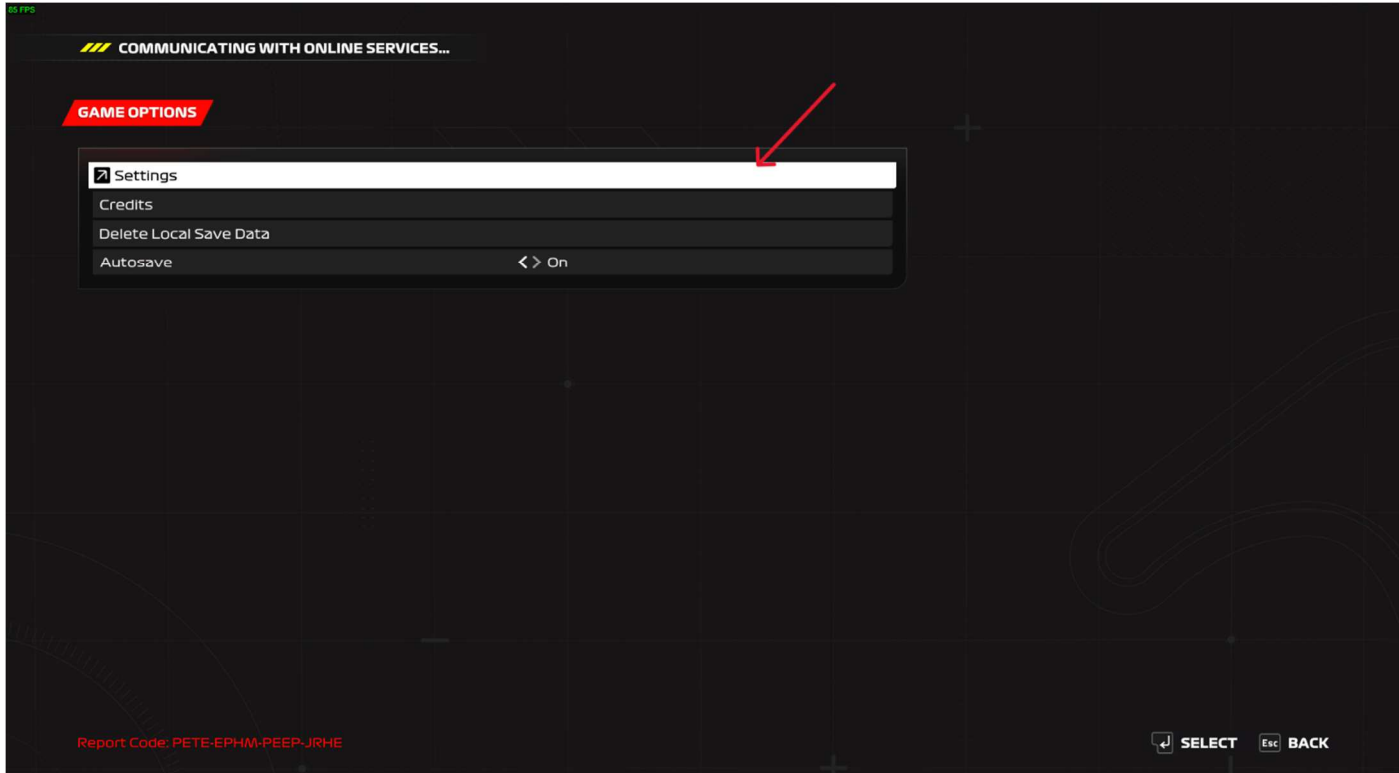

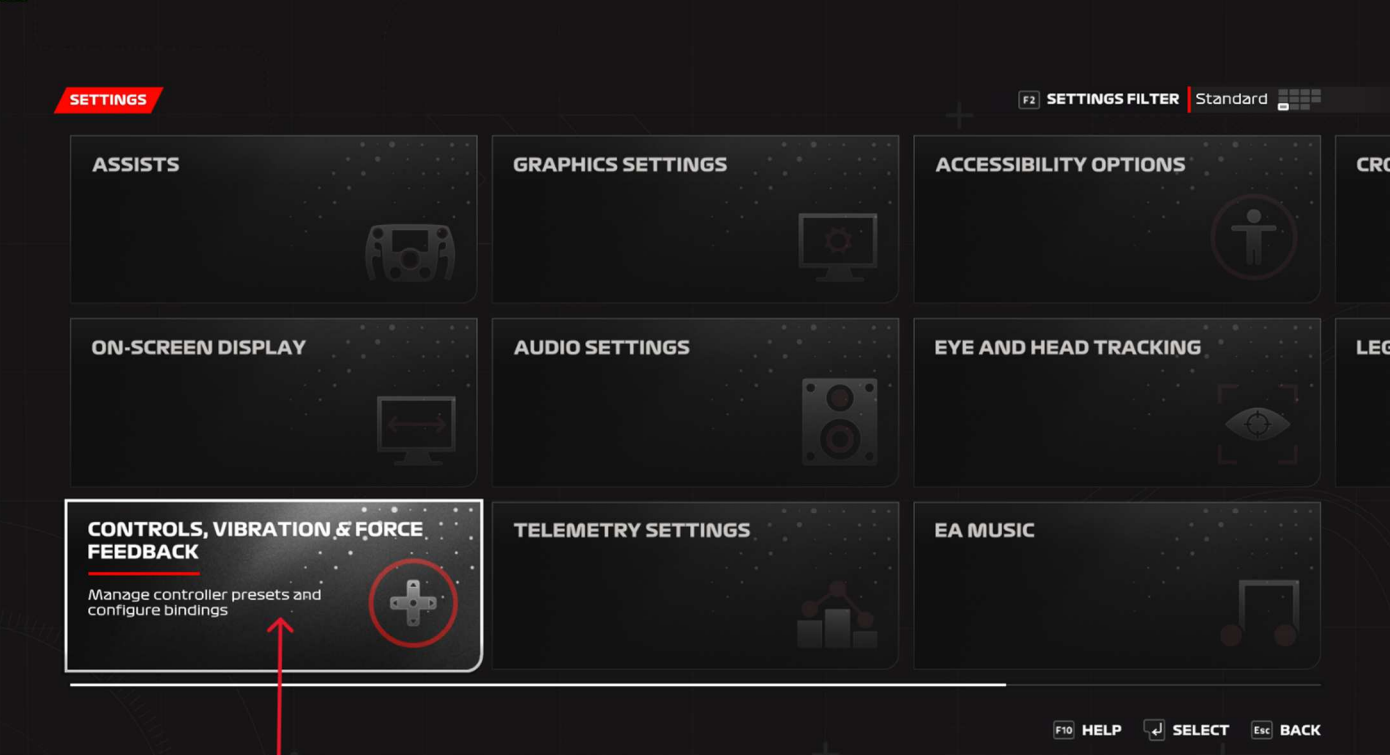

#### 00000002

Differential Increase

Differential Decrease

**ERS Mode Increase** 

ERS Mode Decrease

UDP CUSTOM ACTIONS UDP Action 1

Ability Mod Panel

UDP Action 2

UDP Action 3

UDP Action 4

**UDP Action 5** 

UDP Action 6

UDP Action 7 UDP Action 8

UDP Action 9

UDP Action 10

UDP Action 11

UDP Action 12

F2 SETTINGS FILTER Standard

Ŧ

#### CONTROLS, VIBRATION & FORCE<br>FEEDBACK

-<br>Allows you to select/create controller<br>presets and configure bindings.

#### UDP ACTION 12

**ODP ACTION LE**<br>To bind a control and ensure optimal calibration,<br>make sure to push your control to its maximum<br>range and return it to its starting position.

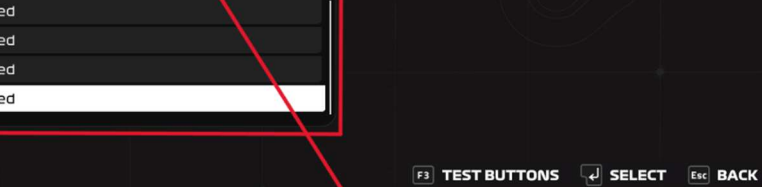

According to the Contractor

Unassigned

Unassigned

Unassigned

Unassigned

Unassigned

Num<sub>1</sub>

Num<sub>2</sub>

Num 3

 $Num<sub>4</sub>$ 

Num<sub>5</sub>

Num<sub>6</sub>

Unassigned

Unassign

Unassign

Unassign

Unassign